# <span id="page-0-0"></span>**Dell Studio One 19/1909 Guide de maintenance**

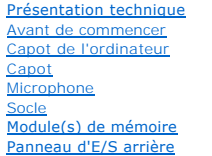

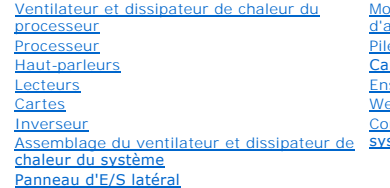

<u>Module</u><br>d'alimentation [Pile](file:///C:/data/systems/STD1909/fr/sm/coin_bat.htm#wp1186672)  rte système semble de support ebcam nfiguration du stème

## **Remarques, précautions et avertissements**

**REMARQUE :** Une REMARQUE fournit des informations importantes qui vous aident à mieux utiliser votre ordinateur.

- **PRECAUTION : Une PRECAUTION vous avertit d'un risque d'endommagement du matériel ou de perte de données et vous indique comment éviter le problème.**
- **AVERTISSEMENT : Un AVERTISSEMENT signale un risque d'endommagement du matériel, de blessure corporelle ou de mort.**

## **Les informations de ce document sont sujettes à modification sans préavis. © 2009 Dell Inc. Tous droits réservés.**

La reproduction de ce document de quelque manière que ce soit sans l'autorisation écrite de Dell Inc. est strictement interdite.

Marques utilisées dans ce texte : *Dell* et le logo DELL sont des marques de Dell Inc. ; *Mindrows, Windows Vista* et le bouton de démarrage *Windows Vista* sont des marques<br>ou des marques déposées deMicrosoft Corporation

D'autres marques et noms commerciaux peuvent être utilisés dans ce document pour faire récence aux entités se réclamant de ces moms, ou pour faire<br>référence à leurs produits. Dell Inc. décline tout intérêt dans l'utilisati

#### **Modèle MTF**

Mars 2009 Rév. A00

- <span id="page-1-0"></span> **Avant de commencer Dell Studio One 19/1909 Guide de maintenance**
- [Outils recommandés](#page-1-1)
- $\bullet$  Extinction de votre
- [Consignes de sécurité](#page-1-3)

Ce chapitre fournit les instructions de retrait et de remise en place des composants de votre ordinateur. Sauf mention contraire, chaque procédure implique les conditions suivantes :

- l Vous avez appliqué les procédures décrites dans les sections *[Extinction de votre ordinateur](#page-1-2)* et [Consignes de sécurité](#page-1-3).
- l Vous avez lu les consignes de sécurité fournies avec votre ordinateur*.*
- l Pour remplacer un composant ou pour l'installer, s'il est acheté séparément, effectuez la procédure de retrait en sens inverse.

# <span id="page-1-1"></span>**Outils recommandés**

Les procédures mentionnées dans ce document nécessitent les outils suivants :

- l Petit tournevis cruciforme
- l Une clé à douille 6 pans
- l Le CD du programme de mise à jour flash du BIOS
- l Le programme de mise à jour Flash BIOS (visitez le site Web de support technique de Dell à l'adresse **support.dell.com**)

## <span id="page-1-2"></span>**Extinction de votre ordinateur**

- **PRECAUTION : Pour éviter de perdre des données, enregistrez et fermez tous les fichiers ouverts, puis quittez tous les programmes en cours d'exécution avant d'arrêter l'ordinateur.**
- 1. Enregistrez et fermez tous les fichiers et les programmes ouverts.
- 2. Cliquez sur le bouton Démarrer de Windows Vista  $\bigoplus$ , en bas à gauche du bureau, cliquez sur la flèche  $\bigoplus$ , en bas à droite du menu Démarrer, puis cliquez sur **Arrêter**.
- 3. L'ordinateur s'éteint une fois le système d'exploitation arrêté.
- 4. Vérifiez que l'ordinateur et tous les périphériques connectés sont éteints. Si l'ordinateur et les périphériques qui y sont connectés ne s'éteignent pas automatiquement lorsque vous arrêtez le système d'exploitation, maintenez enfoncé le bouton d'alimentation pendant environ 4 secondes.

#### <span id="page-1-3"></span>**Consignes de sécurité**

Respectez les consignes de sécurité suivantes pour vous aider à protéger votre ordinateur de dommages éventuels et pour garantir votre sécurité personnelle.

- AVERTISSEMENT : Avant toute intervention à l'intérieur de votre ordinateur, consultez les consignes de sécurité livrées avec celui-ci. Pour plus<br>d'informations sur les meilleures pratiques en matière de sécurité, consultez
- AVERTISSEMENT : Débranchez toutes les sources d'alimentation avant d'ouvrir l'enveloppe pour remplacer, enlever ou installer des accessoires.<br>Une fois l'installation terminée, l'enveloppe et toutes les fixations doivent êt
- PRECAUTION : Seuls les techniciens de maintenance qualifiés sont habilités à retirer le capot de l'ordinateur et à accéder aux composants à<br>l'intérieur de l'ordinateur. Veuillez consulter les consignes de sécurité pour des **l'intervention à l'intérieur de votre ordinateur et la protection contre les décharges électrostatiques.**
- PRECAUTION : Lorsque vous débranchez un câble, tirez sur le connecteur ou sur la languette de traction, mais jamais sur le câble lui-même.<br>Certains câbles possèdent un connecteur avec des languettes de verrouillage ; vous
- **PRECAUTION : Avant de commencer à travailler sur l'ordinateur, suivez les étapes suivantes pour éviter de l'endommager.**
- 1. Assurez-vous que la surface de travail est plane et propre afin d'éviter de rayer l'écran de l'ordinateur.
- 2. Eteignez votre ordinateur (voir **[Extinction de votre ordinateur](#page-1-2)**).
- **PRECAUTION : Pour débrancher un câble réseau, déconnectez-le d'abord de l'ordinateur, puis du périphérique réseau.**
- 3. Débranchez tous les cordons téléphoniques ou les câbles réseau de l'ordinateur.
- 4. Eteignez l'ordinateur, déconnectez tous les périphériques qui y sont reliés, puis débranchez-les de leur source d'alimentation.
- 5. Appuyez sur le bouton d'alimentation et maintenez-le enfoncé lorsque le système est débranché afin de mettre à la terre la carte système.
- PRECAUTION : Avant de toucher quoi ce soit à l'intérieur de l'ordinateur, mettez-vous à la terre en touchant une partie métallique non peinte du<br>châssis, par exemple à l'arrière de l'ordinateur. Répétez cette opération rég

#### <span id="page-3-0"></span> **Cartes**

**Dell Studio One 19/1909 Guide de maintenance** 

- [Retrait de la carte réseau sans fil](#page-3-1)
- **Remise en place de la carte réseau sans fil**
- [Retrait du module RF](#page-4-0)
- Remise en place du module RF
- AVERTISSEMENT : Avant toute intervention à l'intérieur de votre ordinateur, consultez les consignes de sécurité livrées avec celui-ci. Pour plus<br>d'informations sur les meilleures pratiques en matière de sécurité, consultez **l'adresse suivante : www.dell.com/regulatory\_compliance.**

# <span id="page-3-1"></span>**Retrait de la carte réseau sans fil**

- 1. Suivez les instructions de la section [Avant de commencer.](file:///C:/data/systems/STD1909/fr/sm/before_y.htm#wp1180557)
- 2. Retirez le capot de l'ordinateur (voir [Retrait du capot de l'ordinateur](file:///C:/data/systems/STD1909/fr/sm/computer.htm#wp1181768)).
- 3. Retirez le capot supérieur (voir [Retrait du capot\)](file:///C:/data/systems/STD1909/fr/sm/sheild.htm#wp1181825).
- 4. Débranchez les câbles d'antenne de la carte réseau sans fil.
- 5. Détachez la carte réseau sans fil en appuyant sur les pinces de chaque côté de la carte.

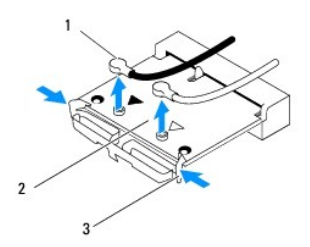

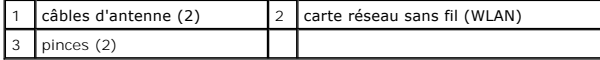

6. Enlevez la carte du connecteur de la carte système.

## <span id="page-3-2"></span>**Remise en place de la carte réseau sans fil**

**PRECAUTION : Les connecteurs sont conçus pour garantir une bonne insertion. Une pression excessive risque de les endommager.**

- PRECAUTION : Pour éviter d'endommager la carte réseau sans fil, assurez-vous qu'aucun câble ne se trouve sous celle-ci. Vérifiez également que<br>les câbles d'antenne sont retirés de dessous la carte.
- 1. Suivez les instructions de la section [Avant de commencer.](file:///C:/data/systems/STD1909/fr/sm/before_y.htm#wp1180557)
- 2. Branchez les câbles d'antenne appropriés sur la carte réseau sans fil en cours d'installation : Sur l'étiquette de la carte réseau sans fil figurent deux triangles (noir et blanc) :
	- l Connectez le câble noir au connecteur muni d'un triangle noir.
	- l Connectez le câble blanc au connecteur muni d'un triangle blanc.
- 3. Alignez l'encoche sur la carte réseau sans fil avec la languette située dans l'emplacement du connecteur.
- 4. Insérez la carte réseau sans fil à 45 degrés, dans le connecteur de la carte système.
- 5. Enfoncez la carte réseau sans fil jusqu'à ce que vous entendiez un déclic, indiquant qu'elle s'est mise en place.
- 6. Remettez en place le capot supérieur (voir [Remise en place du capot](file:///C:/data/systems/STD1909/fr/sm/sheild.htm#wp1181884)).
- 7. Remettez en place le capot de l'ordinateur (voir [Remise en place du capot de l'ordinateur\)](file:///C:/data/systems/STD1909/fr/sm/computer.htm#wp1181791).

# <span id="page-4-0"></span>**Retrait du module RF**

- AVERTISSEMENT : Avant toute intervention à l'intérieur de votre ordinateur, consultez les consignes de sécurité livrées avec celui-ci. Pour plus<br>d'informations sur les meilleures pratiques en matière de sécurité, consultez
- 1. Suivez les instructions de la section [Avant de commencer.](file:///C:/data/systems/STD1909/fr/sm/before_y.htm#wp1180557)
- 2. Retirez le capot de l'ordinateur (voir [Retrait du capot de l'ordinateur](file:///C:/data/systems/STD1909/fr/sm/computer.htm#wp1181768)).
- 3. Retirez le capot supérieur (voir [Retrait du capot\)](file:///C:/data/systems/STD1909/fr/sm/sheild.htm#wp1181825).
- 4. Retirez le socle (voir [Retrait du socle\)](file:///C:/data/systems/STD1909/fr/sm/stand.htm#wp1181108).
- 5. Retirez le panneau d'E/S arrière (voir [Retrait du panneau d'E/S arrière](file:///C:/data/systems/STD1909/fr/sm/io_panel.htm#wp1181511)).
- 6. Retirez le ventilateur du processeur (voir [Retrait du ventilateur du processeur](file:///C:/data/systems/STD1909/fr/sm/heat_sin.htm#wp1194104)).
- 7. Retirez le haut-parleur droit (voir [Retrait du haut-parleur droit\)](file:///C:/data/systems/STD1909/fr/sm/speaker.htm#wp1180868).
- 8. Retirez le lecteur optique (voir [Retrait du lecteur optique](file:///C:/data/systems/STD1909/fr/sm/drives.htm#wp1182994)).
- 9. Retirez la vis fixant le module radio-fréquence (RF), retournez le module et déconnectez le câble du module RF.

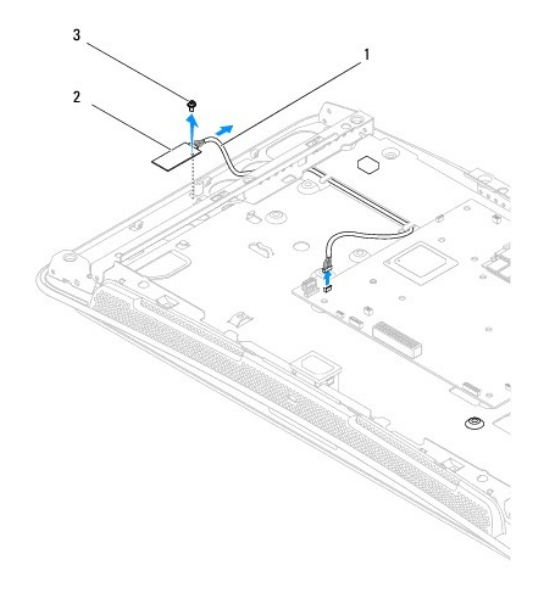

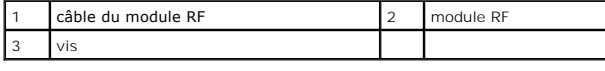

# <span id="page-4-1"></span>**Remise en place du module RF**

1. Suivez les instructions de la section [Avant de commencer.](file:///C:/data/systems/STD1909/fr/sm/before_y.htm#wp1180557)

- 2. Pour installer le module RF, connectez le câble du module RF.
- 3. Retournez le module RF et alignez le trou de vis du module sur le trou de vis du châssis.
- 4. Remettez en place la vis qui fixe le module RF.
- 5. Remettez en place le lecteur optique (voir [Remise en place du lecteur optique\)](file:///C:/data/systems/STD1909/fr/sm/drives.htm#wp1180667).
- 6. Remettez en place le haut-parleur droit (voir [Remise en place du haut-](file:///C:/data/systems/STD1909/fr/sm/speaker.htm#wp1182047) parleur droit).
- 7. Remettez en place le ventilateur du processeur (voir [Remise en place du ventilateur du processeur](file:///C:/data/systems/STD1909/fr/sm/heat_sin.htm#wp1194315)).
- 8. Remettez en place le panneau d'E/S arrière (voir [Remise en place du panneau d'E/S arrière](file:///C:/data/systems/STD1909/fr/sm/io_panel.htm#wp1180494)).
- 9. Remettez le socle en place (voir [Remise en place du socle](file:///C:/data/systems/STD1909/fr/sm/stand.htm#wp1181135)).
- 10. Remettez en place le capot supérieur (voir [Remise en place du capot](file:///C:/data/systems/STD1909/fr/sm/sheild.htm#wp1181884)).
- 11. Remettez en place le capot de l'ordinateur (voir [Remise en place du capot de l'ordinateur\)](file:///C:/data/systems/STD1909/fr/sm/computer.htm#wp1181791).

### <span id="page-6-0"></span> **Pile**

**Dell Studio One 19/1909 Guide de maintenance** 

- Retrait de la pile
- Remise en place de la pile
- AVERTISSEMENT : Avant toute intervention à l'intérieur de votre ordinateur, consultez les consignes de sécurité livrées avec celui-ci. Pour plus<br>d'informations sur les meilleures pratiques en matière de sécurité, consultez
- AVERTISSEMENT : Une nouvelle pile risque d'exploser si elle n'est pas installée correctement. Remplacez la pile uniquement par une pile de type<br>identique ou équivalent à celui recommandé par le fabricant. Mettez les piles

# <span id="page-6-1"></span>**Retrait de la pile**

- <span id="page-6-2"></span>1. Enregistrez chaque écran dans la configuration du système (voir [Configuration du système](file:///C:/data/systems/STD1909/fr/sm/sys_setu.htm#wp1005451)) pour pouvoir rétablir les paramètres dans [étape 7](#page-7-1).
- 2. Suivez les procédures de la section [Avant de commencer](file:///C:/data/systems/STD1909/fr/sm/before_y.htm#wp1180557).
- 3. Retirez le capot de l'ordinateur (voir [Retrait du capot de l'ordinateur](file:///C:/data/systems/STD1909/fr/sm/computer.htm#wp1181768)).
- 4. Retirez le capot supérieur (voir [Retrait du capot\)](file:///C:/data/systems/STD1909/fr/sm/sheild.htm#wp1181825).
- 5. Débranchez les câbles des connecteurs HDD\_POWER et SATA\_1 (voir [Composants de la carte système](file:///C:/data/systems/STD1909/fr/sm/technica.htm#wp1183981)).
- 6. Recherchez le support de la pile sur la carte système (voir [Composants de la carte système](file:///C:/data/systems/STD1909/fr/sm/technica.htm#wp1183981)).
- PRECAUTION : Si vous sortez la pile de son support avec un objet pointu, prenez garde de ne pas toucher la carte système avec l'objet. Vérifiez<br>que l'outil est inséré entre la pile et son support avant de tenter de l'extra **support ou en coupant des circuits imprimés de la carte.**
- 7. Appuyez avec précaution sur le levier d'éjection de la pile pour la faire sortir.
- 8. Enlevez la pile de votre ordinateur et mettez-la au rebut de façon adéquate.

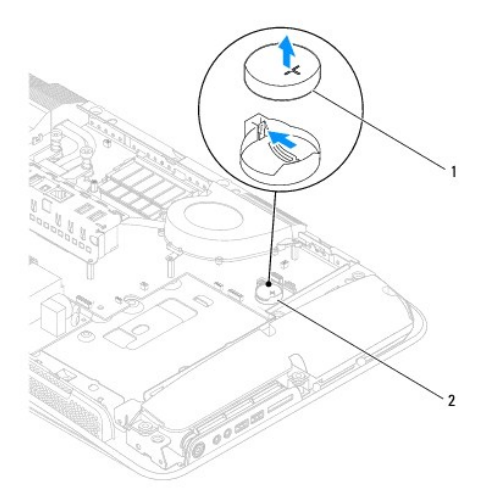

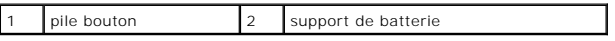

# <span id="page-7-2"></span><span id="page-7-0"></span>**Remise en place de la pile**

- 1. Suivez les procédures de la section [Avant de commencer](file:///C:/data/systems/STD1909/fr/sm/before_y.htm#wp1180557).
- 2. Insérez la nouvelle pile dans le support en orientant le côté «+» vers le haut, jusqu'à ce qu'elle se positionne correctement.
- 3. Rebranchez les câbles des connecteurs HDD\_POWER et SATA\_1 (voir [Composants de la carte système](file:///C:/data/systems/STD1909/fr/sm/technica.htm#wp1183981)).
- 4. Remettez en place le capot supérieur (voir [Remise en place du capot](file:///C:/data/systems/STD1909/fr/sm/sheild.htm#wp1181884)).
- 5. Remettez en place le capot de l'ordinateur (voir [Remise en place du capot de l'ordinateur\)](file:///C:/data/systems/STD1909/fr/sm/computer.htm#wp1181791).
- 6. Branchez l'ordinateur et ses périphériques à leurs prises secteur, puis allumez-les.
- <span id="page-7-1"></span>7. Accédez au programme de configuration du système (voir [Configuration du système](file:///C:/data/systems/STD1909/fr/sm/sys_setu.htm#wp1005451)) et restaurez les paramètres notés au cours de l'[étape 1](#page-6-2).

# <span id="page-8-0"></span> **Capot de l'ordinateur**

**Dell Studio One 19/1909 Guide de maintenance** 

- [Retrait du capot de l'ordinateur](#page-8-1)
- [Remise en place du capot de l'ordinateur](#page-8-2)
- AVERTISSEMENT : Avant toute intervention à l'intérieur de votre ordinateur, consultez les consignes de sécurité livrées avec celui-ci. Pour plus<br>d'informations sur les meilleures pratiques en matière de sécurité, consultez
- **AVERTISSEMENT : Pour éviter tout choc électrique, débranchez toujours la prise secteur de votre ordinateur avant de retirer le capot de l'ordinateur.**
- △ PRECAUTION : Vérifiez qu'il y a assez de place sur le plan de travail pour l'ordinateur dont le capot a été retiré (au moins 30 cm).

### <span id="page-8-1"></span>**Retrait du capot de l'ordinateur**

1. Suivez les procédures de la section [Avant de commencer](file:///C:/data/systems/STD1909/fr/sm/before_y.htm#wp1180557).

△ PRECAUTION : Avant d'ouvrir votre ordinateur, veillez à le poser sur un chiffon souple ou une surface propre pour éviter de rayer l'écran.

- 2. Retournez l'ordinateur sur une surface plane.
- 3. En commençant depuis la rainure en bas du capot de l'ordinateur, séparez le capot de l'ordinateur avec les doigts, en soulevant les faces intérieures du capot de l'ordinateur.
- 4. Continuez sur tout le tour et enlevez doucement le capot de l'ordinateur.

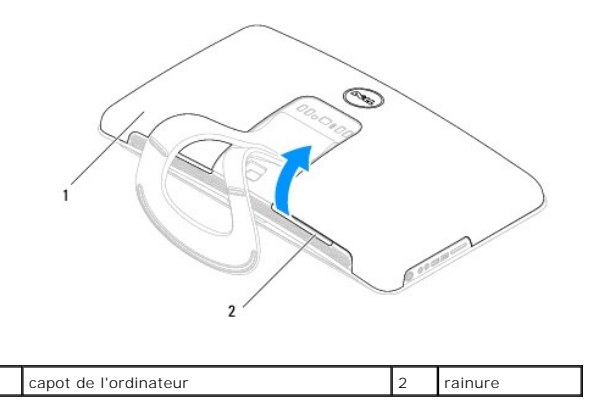

5. Enlevez le capot de l'ordinateur et placez-le en lieu sûr.

## <span id="page-8-2"></span>**Remise en place du capot de l'ordinateur**

- 1. Suivez les procédures de la section [Avant de commencer](file:///C:/data/systems/STD1909/fr/sm/before_y.htm#wp1180557).
- 2. Positionnez le capot de l'ordinateur sur l'ordinateur.
- 3. Placez avec précaution les broches dans les trous sur le capot supérieur.
- 4. Appuyez et enfoncez le capot de l'ordinateur le long des bords, jusqu'à ce qu'il s'enclenche en place.
- 5. Branchez l'ordinateur et les périphériques sur leur prise secteur, puis allumez-les.

## <span id="page-10-0"></span> **Ensemble de support**

**Dell Studio One 19/1909 Guide de maintenance** 

- [Retrait de l'ensemble de support](#page-10-1)
- Remise en place de l'ensemble de
- AVERTISSEMENT : Avant toute intervention à l'intérieur de votre ordinateur, consultez les consignes de sécurité livrées avec celui-ci. Pour plus<br>d'informations sur les meilleures pratiques en matière de sécurité, consultez
- PRECAUTION : Pour éviter une décharge électrostatique, mettez-vous à la terre à l'aide d'un bracelet antistatique ou en touchant régulièrement<br>une surface métallique non peinte de l'ordinateur (par exemple le socle de l'or

# <span id="page-10-1"></span>**Retrait de l'ensemble de support**

- 1. Suivez les instructions de la section [Avant de commencer.](file:///C:/data/systems/STD1909/fr/sm/before_y.htm#wp1180557)
- 2. Retirez le disque dur (voir [Retrait du disque dur\)](file:///C:/data/systems/STD1909/fr/sm/drives.htm#wp1180238).
- 3. Retirez le bloc d'alimentation (voir [Retrait du module d'alimentation\)](file:///C:/data/systems/STD1909/fr/sm/psu.htm#wp1196819).
- 4. Retirez le lecteur optique (voir [Retrait du lecteur optique](file:///C:/data/systems/STD1909/fr/sm/drives.htm#wp1182994)).
- 5. Retirez le panneau d'E/S latéral (voir [Retrait du panneau d'E/S latéral](file:///C:/data/systems/STD1909/fr/sm/side_io_.htm#wp1182267)).
- 6. Retirez l'inverseur (voir [Retrait de l'inverseur\)](file:///C:/data/systems/STD1909/fr/sm/inverter.htm#wp1182154).
- 7. Retirez la carte système (voir [Retrait de la carte système](file:///C:/data/systems/STD1909/fr/sm/sysboard.htm#wp1036353)).
- 8. Retirez les quatorze vis qui fixent l'ensemble de support au panneau LCD.

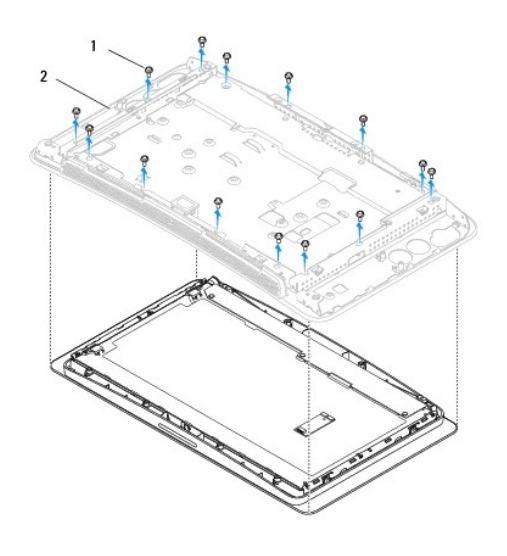

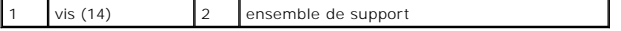

- 9. Débranchez les câbles suivants du panneau LCD :
	- l câble LVDS du connecteur LVDS
	- l câble du bloc à effleurement du connecteur de bloc à effleurement
	- l câble du panneau tactile du module de panneau tactile

<span id="page-11-1"></span>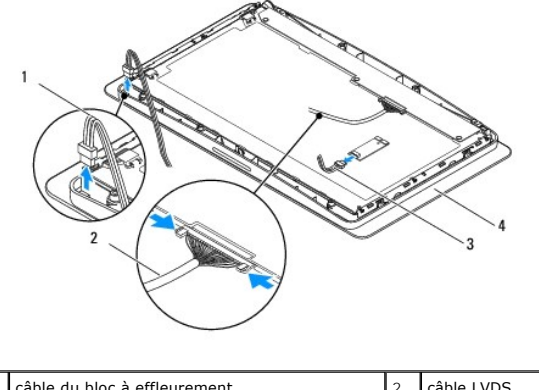

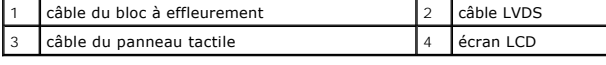

# <span id="page-11-0"></span>**Remise en place de l'ensemble de support**

- 1. Suivez les instructions de la section [Avant de commencer.](file:///C:/data/systems/STD1909/fr/sm/before_y.htm#wp1180557)
- 2. Rebranchez les câbles suivants au panneau LCD :
	- l câble LVDS du connecteur LVDS
	- l câble du bloc à effleurement du connecteur de bloc à effleurement
	- l câble du panneau tactile du module de panneau tactile
- 3. Remettez en place les quatorze vis qui fixent l'ensemble de support au panneau LCD.
- 4. Remettez en place le disque dur (voir [Remise en place du disque dur](file:///C:/data/systems/STD1909/fr/sm/drives.htm#wp1180764)).
- 5. Remettez en place le bloc d'alimentation (voir [Remise en place du module d'alimentation\)](file:///C:/data/systems/STD1909/fr/sm/psu.htm#wp1196837).
- 6. Remettez en place le lecteur optique (voir [Remise en place du lecteur optique\)](file:///C:/data/systems/STD1909/fr/sm/drives.htm#wp1180667).
- 7. Remettez en place l'inverseur (voir [Remise en place de l'inverseur\)](file:///C:/data/systems/STD1909/fr/sm/inverter.htm#wp1180303).
- 8. Remettez en place le panneau d'E/S latéral (voir [Remise en place du panneau d'E/S latéral](file:///C:/data/systems/STD1909/fr/sm/side_io_.htm#wp1182286)).
- 9. Remettez en place la carte système (voir [Remise en place de la carte système](file:///C:/data/systems/STD1909/fr/sm/sysboard.htm#wp1036360)).

### <span id="page-12-0"></span> **Lecteurs**

**Dell Studio One 19/1909 Guide de maintenance** 

- [Retrait du disque dur](#page-12-1)
- [Remise en place du disque dur](#page-13-1)
- **Retrait du lecteur optique**
- Remise en place du lecteur optique
- AVERTISSEMENT : Avant toute intervention à l'intérieur de votre ordinateur, consultez les consignes de sécurité livrées avec celui-ci. Pour plus<br>d'informations sur les meilleures pratiques en matière de sécurité, consultez

# <span id="page-12-1"></span>**Retrait du disque dur**

- 1. Suivez les procédures de la section **[Avant de commencer](file:///C:/data/systems/STD1909/fr/sm/before_y.htm#wp1180557)**.
- 2. Retirez le capot de l'ordinateur (voir [Retrait du capot de l'ordinateur](file:///C:/data/systems/STD1909/fr/sm/computer.htm#wp1181768)).
- 3. Retirez le capot supérieur (voir [Retrait du capot\)](file:///C:/data/systems/STD1909/fr/sm/sheild.htm#wp1181825).
- 4. Desserrez les deux vis imperdables qui fixent le disque dur au châssis.
- 5. Faites glisser le disque dur vers vous et enlevez-le du châssis.
- 6. Débranchez le connecteur du disque dur du disque dur.

**REMARQUE :** Si vous ne procédez pas au remplacement du disque dur, débranchez l'autre extrémité du câble de données du connecteur (SATA\_1)<br>et le câble d'alimentation du connecteur (HDD\_POWER) sur la carte système et mette

7. Retirez le support du disque dur du châssis.

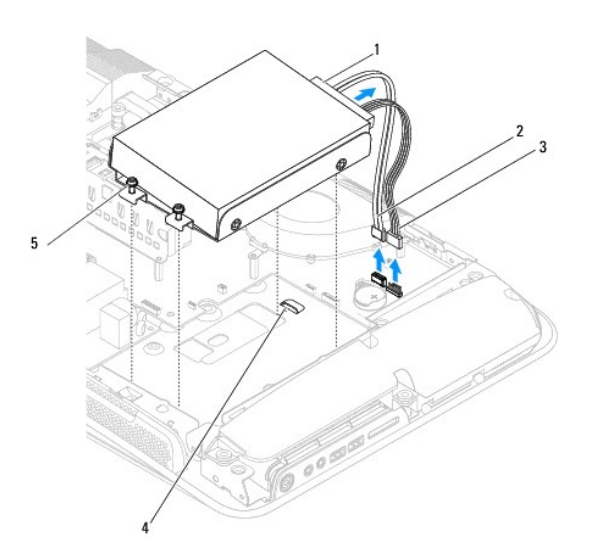

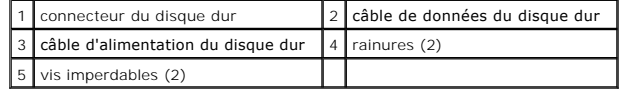

8. Enlevez les quatre vis fixant le disque dur au support.

<span id="page-13-0"></span>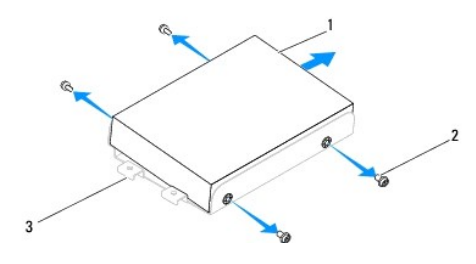

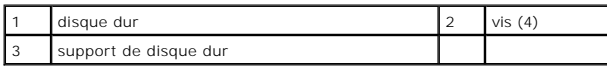

### <span id="page-13-1"></span>**Remise en place du disque dur**

- 1. Suivez les procédures de la section [Avant de commencer](file:///C:/data/systems/STD1909/fr/sm/before_y.htm#wp1180557).
- 2. Préparez le nouveau disque dur à installer et reportez-vous à la documentation fournie pour vérifier qu'il est configuré pour votre ordinateur.
- 3. Aligner les trous de vis du disque dur à ceux du support.
- 4. Remettez en place les quatre vis qui fixent le disque dur au support.
- 5. Rebranchez le connecteur du disque dur au disque dur.
- 6. Faites glisser le support du disque dur dans les rainures dans le châssis.
- 7. Aligner les trous de vis du support à ceux du châssis.
- 8. Serrez les deux vis imperdables qui fixent le support du disque dur au châssis.
- 9. Remettez en place le capot supérieur (voir [Remise en place du capot](file:///C:/data/systems/STD1909/fr/sm/sheild.htm#wp1181884)).
- 10. Remettez en place le capot de l'ordinateur (voir [Remise en place du capot de l'ordinateur\)](file:///C:/data/systems/STD1909/fr/sm/computer.htm#wp1181791).

## <span id="page-13-2"></span>**Retrait du lecteur optique**

- 1. Suivez les procédures de la section [Avant de commencer](file:///C:/data/systems/STD1909/fr/sm/before_y.htm#wp1180557).
- 2. Retirez le capot de l'ordinateur (voir [Retrait du capot de l'ordinateur](file:///C:/data/systems/STD1909/fr/sm/computer.htm#wp1181768)).
- 3. Retirez le capot supérieur (voir [Retrait du capot\)](file:///C:/data/systems/STD1909/fr/sm/sheild.htm#wp1181825).
- 4. Retirez le socle (voir [Retrait du socle\)](file:///C:/data/systems/STD1909/fr/sm/stand.htm#wp1181108).
- 5. Retirez le panneau d'E/S arrière (voir [Retrait du panneau d'E/S arrière](file:///C:/data/systems/STD1909/fr/sm/io_panel.htm#wp1181511)).
- 6. Retirez le ventilateur du processeur (voir [Retrait du ventilateur du processeur](file:///C:/data/systems/STD1909/fr/sm/heat_sin.htm#wp1194104)).
- 7. Retirez le haut-parleur droit (voir [Retrait du haut-parleur droit\)](file:///C:/data/systems/STD1909/fr/sm/speaker.htm#wp1180868).
- 8. Débranchez le connecteur du lecteur optique.

**REMARQUE :** Si vous ne procédez pas au remplacement du lecteur optique, débranchez l'autre extrémité du câble de données du connecteur<br>(SATA\_2) et le câble d'alimentation (ODD\_POWER) de la carte système et mettez-le de cô

9. Retirez les trois vis qui fixent le support de lecteur optique au châssis et faites-le glisser hors de l'ordinateur.

<span id="page-14-0"></span>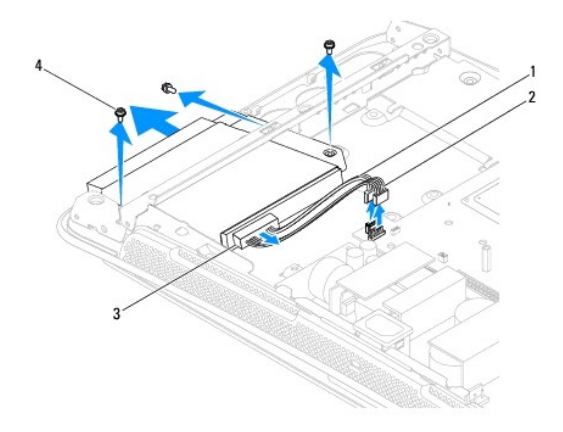

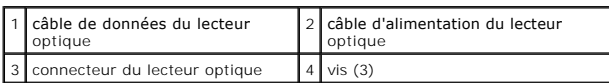

10. Retirez les quatre vis qui fixent le lecteur optique au support.

11. Faites glisser le lecteur optique hors du support de lecteur optique.

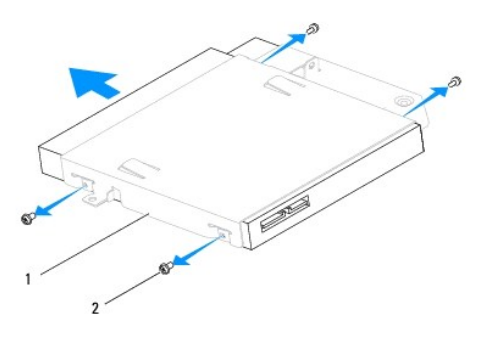

1 support du lecteur optique 2 vis (4)

# <span id="page-14-1"></span>**Remise en place du lecteur optique**

- 1. Suivez les procédures de la section [Avant de commencer](file:///C:/data/systems/STD1909/fr/sm/before_y.htm#wp1180557).
- 2. Préparez le lecteur optique à installer et reportez-vous à la documentation fournie pour vérifier qu'il est configuré pour votre ordinateur.
- 3. Faites glisser le lecteur dans le support du lecteur optique.
- 4. Alignez les trous des vis du lecteur optique à ceux du support et remettez en place les quatre vis qui fixent le lecteur optique.
- 5. Alignez les trous des vis du support de lecteur optique à ceux du châssis et remettez en place les trois vis qui fixent le lecteur optique.
- 6. Rebranchez le connecteur du lecteur optique.
- 7. Remettez en place le haut-parleur droit (voir [Remise en place du haut-](file:///C:/data/systems/STD1909/fr/sm/speaker.htm#wp1182047) parleur droit).
- 8. Remettez en place le ventilateur du processeur (voir [Remise en place du ventilateur du processeur](file:///C:/data/systems/STD1909/fr/sm/heat_sin.htm#wp1194315)).
- 9. Remettez en place le panneau d'E/S arrière (voir [Remise en place du panneau d'E/S arrière](file:///C:/data/systems/STD1909/fr/sm/io_panel.htm#wp1180494)).
- 10. Remettez le socle en place (voir [Remise en place du socle](file:///C:/data/systems/STD1909/fr/sm/stand.htm#wp1181135)).
- 11. Retirez le capot supérieur (voir [Remise en place du capot\)](file:///C:/data/systems/STD1909/fr/sm/sheild.htm#wp1181884).
- 12. Remettez en place le capot de l'ordinateur (voir [Remise en place du capot de l'ordinateur\)](file:///C:/data/systems/STD1909/fr/sm/computer.htm#wp1181791).

# <span id="page-16-0"></span> **Ventilateur et dissipateur de chaleur du processeur**

**Dell Studio One 19/1909 Guide de maintenance** 

- **•** Retrait du dissipateur thermique
- Remise en place du dissipateur the
- **Retrait du ventilateur du processeur**
- Remise en place du ventilateur du processeur
- AVERTISSEMENT : Avant toute intervention à l'intérieur de votre ordinateur, consultez les consignes de sécurité livrées avec celui-ci. Pour plus<br>d'informations sur les meilleures pratiques en matière de sécurité, consultez **l'adresse suivante : www.dell.com/regulatory\_compliance.**
- **AVERTISSEMENT : Le dissipateur de chaleur peut chauffer énormément au cours d'une utilisation normale. Laissez-le refroidir avant de le manipuler.**

PRECAUTION : Ne suivez la procédure ci-dessous que si vous êtes familiarisé avec les procédures de remplacement de pièces. Toute<br>**manipulation incorrecte risquerait d'endommager la carte système. Pour des informations tech** 

# <span id="page-16-1"></span>**Retrait du dissipateur thermique**

PRECAUTION : Pour assurer un refroidissement maximal du processeur, ne touchez pas les zones de transfert de chaleur sur le dissipateur de<br>chaleur du processeur. Les huiles de votre peau peuvent réduire les capacités de tr

- 1. Suivez les procédures de la section [Avant de commencer](file:///C:/data/systems/STD1909/fr/sm/before_y.htm#wp1180557).
- 2. Retirez le capot de l'ordinateur (voir [Retrait du capot de l'ordinateur](file:///C:/data/systems/STD1909/fr/sm/computer.htm#wp1181768)).
- 3. Retirez le capot supérieur (voir [Retrait du capot\)](file:///C:/data/systems/STD1909/fr/sm/sheild.htm#wp1181825).
- 4. Retirez le socle (voir [Retrait du socle\)](file:///C:/data/systems/STD1909/fr/sm/stand.htm#wp1181108).
- 5. Retirez le panneau d'E/S arrière (voir [Retrait du panneau d'E/S arrière](file:///C:/data/systems/STD1909/fr/sm/io_panel.htm#wp1181511)).
- 6. Desserrez les quatre vis imperdables qui fixent le dissipateur de chaleur à la carte système.
- 7. Retirez la vis qui fixe le dissipateur de chaleur au châssis.
- 8. Enlevez soigneusement le dissipateur de chaleur de l'ordinateur.

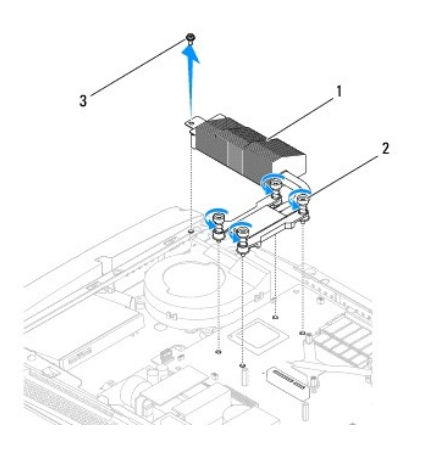

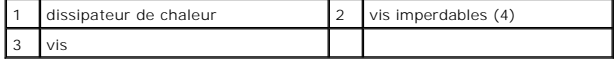

## <span id="page-16-2"></span>**Remise en place du dissipateur thermique**

- <span id="page-17-0"></span>△ PRECAUTION : Si vous n'alignez pas correctement le dissipateur de chaleur du processeur, la carte mère et le processeur peuvent s'en trouver **endommagés.**
- 1. Suivez les procédures de la section [Avant de commencer](file:///C:/data/systems/STD1909/fr/sm/before_y.htm#wp1180557).
	- **REMARQUE :** Il est possible de réutiliser le tampon thermique d'origine en cas de réinstallation du processeur d'origine avec son dissipateur de<br>chaleur. Si vous changez le processeur ou le dissipateur de chaleur du proce une conductivité thermique correcte.
- 2. Nettoyez la graisse thermique qui se trouve sous le dissipateur de chaleur et réappliquez.
- 3. Alignez les vis sur le dissipateur de chaleur du processeur aux trous de vis sur le châssis.

**PRECAUTION : Pour éviter d'endommager le processeur, suivez la séquence indiquée, qui garantit une pression égale sur le processeur à tout moment.**

- 4. Serrez dans l'ordre indiqué sur le dissipateur de chaleur du processeur les quatre vis imperdables en bas de l'assemblage du dissipateur de chaleur du processeur.
- 5. Remettez en place la vis qui fixe le dissipateur de chaleur au châssis.
- 6. Remettez en place le panneau d'E/S arrière (voir [Remise en place du panneau d'E/S arrière](file:///C:/data/systems/STD1909/fr/sm/io_panel.htm#wp1180494)).
- 7. Remettez le socle en place (voir [Remise en place du socle](file:///C:/data/systems/STD1909/fr/sm/stand.htm#wp1181135)).
- 8. Remettez en place le capot supérieur (voir [Remise en place du capot](file:///C:/data/systems/STD1909/fr/sm/sheild.htm#wp1181884)).
- 9. Remettez en place le capot de l'ordinateur (voir [Remise en place du capot de l'ordinateur\)](file:///C:/data/systems/STD1909/fr/sm/computer.htm#wp1181791).

## <span id="page-17-1"></span>**Retrait du ventilateur du processeur**

**AVERTISSEMENT : Ne touchez pas le ventilateur lorsque l'ordinateur est allumé.** 

- 1. Suivez les procédures de la section [Avant de commencer](file:///C:/data/systems/STD1909/fr/sm/before_y.htm#wp1180557).
- 2. Retirez le capot de l'ordinateur (voir [Retrait du capot de l'ordinateur](file:///C:/data/systems/STD1909/fr/sm/computer.htm#wp1181768)).
- 3. Retirez le capot supérieur (voir [Retrait du capot\)](file:///C:/data/systems/STD1909/fr/sm/sheild.htm#wp1181825).
- 4. Retirez les trois vis qui fixent le ventilateur du processeur.
- 5. Débranchez le câble du ventilateur du processeur du connecteur (CPU\_FAN1) sur la carte système.

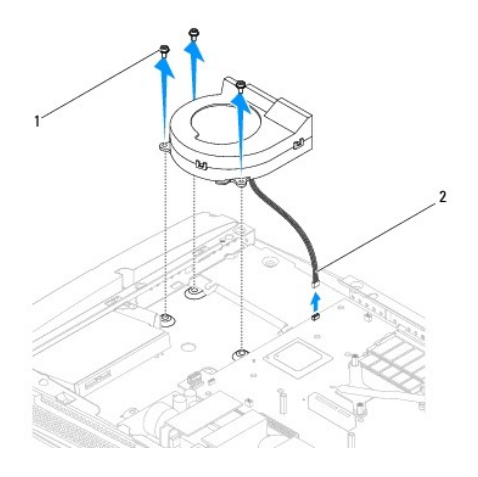

<span id="page-18-0"></span>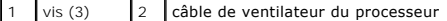

6. Enlevez le ventilateur du processeur de l'ordinateur et placez-le en lieu sûr.

# <span id="page-18-1"></span>**Remise en place du ventilateur du processeur**

- 1. Suivez les procédures de la section **[Avant de commencer](file:///C:/data/systems/STD1909/fr/sm/before_y.htm#wp1180557)**.
- 2. Branchez le câble du ventilateur du processeur du connecteur (CPU\_FAN1) sur la carte système.
- 3. Remettez en place les trois vis qui fixent le ventilateur du processeur.
- 4. Remettez en place le capot supérieur (voir [Remise en place du capot](file:///C:/data/systems/STD1909/fr/sm/sheild.htm#wp1181884)).
- 5. Remettez en place le capot de l'ordinateur (voir [Remise en place du capot de l'ordinateur\)](file:///C:/data/systems/STD1909/fr/sm/computer.htm#wp1181791).

#### <span id="page-19-0"></span> **Inverseur**

**Dell Studio One 19/1909 Guide de maintenance** 

- **Retrait de l'inverseur**
- Remise en place de l'in

AVERTISSEMENT : Avant toute intervention à l'intérieur de votre ordinateur, consultez les consignes de sécurité livrées avec celui-ci. Pour plus<br>d'informations sur les meilleures pratiques en matière de sécurité, consultez

### <span id="page-19-1"></span>**Retrait de l'inverseur**

- 1. Suivez les procédures de la section [Avant de commencer](file:///C:/data/systems/STD1909/fr/sm/before_y.htm#wp1180557).
- 2. Retirez le capot de l'ordinateur (voir [Retrait du capot de l'ordinateur](file:///C:/data/systems/STD1909/fr/sm/computer.htm#wp1181768)).
- 3. Retirez le capot supérieur (voir [Retrait du capot\)](file:///C:/data/systems/STD1909/fr/sm/sheild.htm#wp1181825).
- 4. Retirez le socle (voir [Retrait du socle\)](file:///C:/data/systems/STD1909/fr/sm/stand.htm#wp1181108).
- 5. Retirez le panneau d'E/S arrière (voir [Retrait du panneau d'E/S arrière](file:///C:/data/systems/STD1909/fr/sm/io_panel.htm#wp1181511)).
- 6. Retirez le ventilateur et le dissipateur de chaleur du processeur (voir [Retrait du dissipateur thermique](file:///C:/data/systems/STD1909/fr/sm/heat_sin.htm#wp1193030) et [Retrait du ventilateur du processeur\)](file:///C:/data/systems/STD1909/fr/sm/heat_sin.htm#wp1194104).
- 7. Retirez le haut-parleur droit (voir [Retrait du haut-parleur droit\)](file:///C:/data/systems/STD1909/fr/sm/speaker.htm#wp1180868).
- 8. Retirez le lecteur optique (voir [Retrait du lecteur optique](file:///C:/data/systems/STD1909/fr/sm/drives.htm#wp1182994)).
- 9. Retirez les deux vis qui fixent l'inverseur au châssis.
- 10. Débranchez le câble de l'inverseur.
- 11. Débranchez les deux câbles qui connectent l'inverseur au panneau LCD.
- 12. Enlevez l'inverseur du châssis.

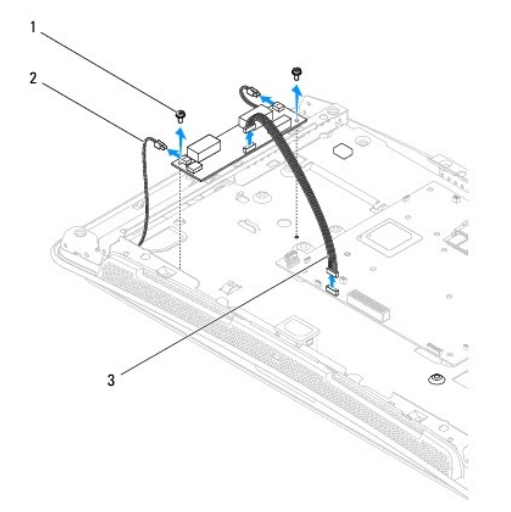

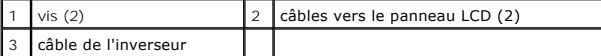

# <span id="page-20-1"></span><span id="page-20-0"></span>**Remise en place de l'inverseur**

- 1. Suivez les procédures de la section [Avant de commencer](file:///C:/data/systems/STD1909/fr/sm/before_y.htm#wp1180557).
- 2. Pour remettre en place l'inverseur, branchez les deux câbles du panneau LCD vers l'inverseur.
- 3. Branchez le câble de l'inverseur au connecteur de la carte système (INVERTER).
- 4. Remettez en place les deux vis qui fixent l'inverseur au châssis.
- 5. Remettez en place le lecteur optique (voir [Remise en place du lecteur optique\)](file:///C:/data/systems/STD1909/fr/sm/drives.htm#wp1180667).
- 6. Remettez en place le haut-parleur droit (voir [Remise en place du haut-](file:///C:/data/systems/STD1909/fr/sm/speaker.htm#wp1182047) parleur droit).
- 7. Remettez en place le ventilateur et le dissipateur de chaleur du processeur (voir <u>Remise en place du dissipateur thermique</u> et <u>Remise en place du</u><br>ventilateur du processeur).
- 8. Remettez en place le panneau d'E/S arrière (voir [Remise en place du panneau d'E/S arrière](file:///C:/data/systems/STD1909/fr/sm/io_panel.htm#wp1180494)).
- 9. Remettez le socle en place (voir [Remise en place du socle](file:///C:/data/systems/STD1909/fr/sm/stand.htm#wp1181135)).
- 10. Remettez en place le capot supérieur (voir [Remise en place du capot](file:///C:/data/systems/STD1909/fr/sm/sheild.htm#wp1181884)).
- 11. Remettez en place le capot de l'ordinateur (voir [Capot de l'ordinateur\)](file:///C:/data/systems/STD1909/fr/sm/computer.htm#wp1180372).

# <span id="page-21-0"></span> **Panneau d'E/S arrière**

**Dell Studio One 19/1909 Guide de maintenance** 

- [Retrait du panneau d'E/S arrière](#page-21-1)
- Remise en place du panneau d'E/S arrière

AVERTISSEMENT : Avant toute intervention à l'intérieur de votre ordinateur, consultez les consignes de sécurité livrées avec celui-ci. Pour plus<br>d'informations sur les meilleures pratiques en matière de sécurité, consultez

### <span id="page-21-1"></span>**Retrait du panneau d'E/S arrière**

- 1. Suivez les procédures de la section [Avant de commencer](file:///C:/data/systems/STD1909/fr/sm/before_y.htm#wp1180557).
- 2. Retirez le capot de l'ordinateur (voir [Retrait du capot de l'ordinateur](file:///C:/data/systems/STD1909/fr/sm/computer.htm#wp1181768)).
- 3. Retirez le capot supérieur (voir [Retrait du capot\)](file:///C:/data/systems/STD1909/fr/sm/sheild.htm#wp1181825).
- 4. Retirez le socle (voir [Retrait du socle\)](file:///C:/data/systems/STD1909/fr/sm/stand.htm#wp1181108).
- 5. Retirez les deux vis qui fixent le panneau d'E/S arrière à l'ordinateur.
- 6. Enlevez le panneau d'E/S arrière de la carte système.

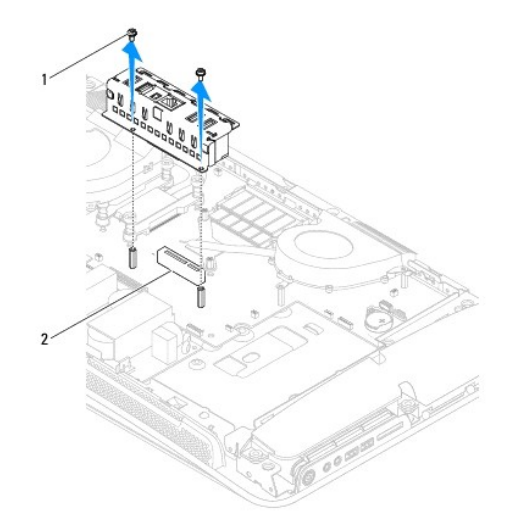

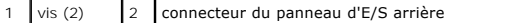

# <span id="page-21-2"></span>**Remise en place du panneau d'E/S arrière**

- 1. Suivez les procédures de la section [Avant de commencer](file:///C:/data/systems/STD1909/fr/sm/before_y.htm#wp1180557).
- 2. Faites glisser le panneau d'E/S arrière dans le connecteur (PCIE\_4X\_1) sur la carte système, jusqu'à ce qu'il soit solidement en place.
- 3. Remettez en place les deux vis qui fixent le panneau d'E/S arrière à la carte système.
- 4. Remettez le socle en place (voir [Remise en place du socle](file:///C:/data/systems/STD1909/fr/sm/stand.htm#wp1181135)).
- 5. Remettez en place le capot supérieur (voir [Remise en place du capot](file:///C:/data/systems/STD1909/fr/sm/sheild.htm#wp1181884)).
- 6. Remettez en place le capot de l'ordinateur (voir [Remise en place du capot de l'ordinateur\)](file:///C:/data/systems/STD1909/fr/sm/computer.htm#wp1181791).
- 7. Branchez l'ordinateur et les périphériques sur leur prise secteur, puis allumez-les.

# <span id="page-23-0"></span> **Module(s) de mémoire**

**Dell Studio One 19/1909 Guide de maintenance** 

- [Retrait du ou des module\(s\) de mémoire](#page-23-1)
- **C** Remise en place d'un/des module(s) de m
- AVERTISSEMENT : Avant toute intervention à l'intérieur de votre ordinateur, consultez les consignes de sécurité livrées avec celui-ci. Pour plus<br>d'informations sur les meilleures pratiques en matière de sécurité, consultez

### <span id="page-23-1"></span>**Retrait du ou des module(s) de mémoire**

- 1. Suivez les procédures de la section [Avant de commencer](file:///C:/data/systems/STD1909/fr/sm/before_y.htm#wp1180557).
- 2. Retirez le capot de l'ordinateur (voir [Retrait du capot de l'ordinateur](file:///C:/data/systems/STD1909/fr/sm/computer.htm#wp1181768)).
- 3. Retirez le capot supérieur (voir [Retrait du capot\)](file:///C:/data/systems/STD1909/fr/sm/sheild.htm#wp1181825).
- 4. Pour retirer le module de mémoire, séparez en tirant les clips de fixation du connecteur de module de mémoire, jusqu'à ce que le module sorte.

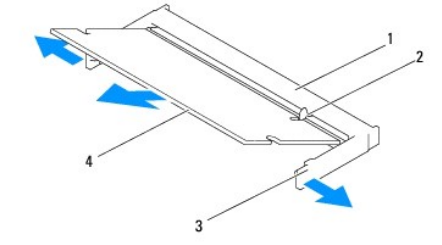

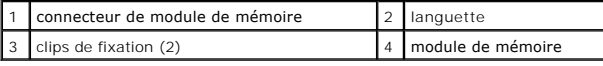

# <span id="page-23-2"></span>**Remise en place d'un/des module(s) de mémoire**

**PRECAUTION : Si le module de mémoire n'est pas installé correctement, l'ordinateur peut ne pas démarrer.**

- 1. Suivez les procédures de la section [Avant de commencer](file:///C:/data/systems/STD1909/fr/sm/before_y.htm#wp1180557).
- 2. Alignez l'encoche du module de mémoire sur la languette du connecteur du module de mémoire.
- 3. Faites glisser fermement le module dans son encoche à 45 degrés, puis appuyez dessus jusqu'à ce qu'il s'enclenche avec un déclic.

Si vous n'entendez pas le déclic, retirez le module et réinstallez-le.

- 4. Remettez en place le capot supérieur (voir [Remise en place du capot](file:///C:/data/systems/STD1909/fr/sm/sheild.htm#wp1181884)).
- 5. Remettez le capot de l'ordinateur (voir [Remise en place du capot de l'ordinateur\)](file:///C:/data/systems/STD1909/fr/sm/computer.htm#wp1181791).
- 6. Branchez l'ordinateur et ses périphériques à leurs prises secteur, puis allumez-les.
- 7. Lorsqu'un message s'affiche pour indiquer que la taille de la mémoire a changé, appuyez sur <F1> pour continuer.
- 8. Ouvrez une session sur l'ordinateur.
- 9. Afin de vérifier que la mémoire est installée correctement, cliquez sur <sup>(?)</sup> → Panneau de commande → Système.

10. Vérifiez la quantité de mémoire (RAM) listée.

### <span id="page-25-0"></span> **Microphone**

**Dell Studio One 19/1909 Guide de maintenance** 

- Retrait du microphone
- Remise en place du mi

AVERTISSEMENT : Avant toute intervention à l'intérieur de votre ordinateur, consultez les consignes de sécurité livrées avec celui-ci. Pour plus<br>d'informations sur les meilleures pratiques en matière de sécurité, consultez

### <span id="page-25-1"></span>**Retrait du microphone**

- 1. Suivez les procédures de la section [Avant de commencer](file:///C:/data/systems/STD1909/fr/sm/before_y.htm#wp1180557).
- 2. Retirez le capot de l'ordinateur (voir [Retrait du capot de l'ordinateur](file:///C:/data/systems/STD1909/fr/sm/computer.htm#wp1181768)).
- 3. Retirez le capot supérieur (voir [Retrait du capot\)](file:///C:/data/systems/STD1909/fr/sm/sheild.htm#wp1181825).
- 4. Retirez les deux vis fixant le microphone au montage de support.
- 5. Débranchez le câble du microphone.
- 6. Enlevez le microphone du montage de support.

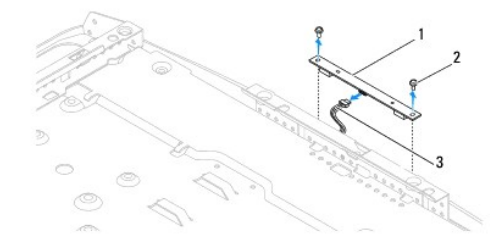

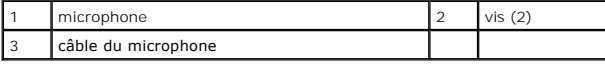

### <span id="page-25-2"></span>**Remise en place du microphone**

- 1. Suivez les procédures de la section [Avant de commencer](file:///C:/data/systems/STD1909/fr/sm/before_y.htm#wp1180557).
- 2. Reconnectez le câble au microphone.
- 3. Remettez en place les deux vis fixant le microphone au montage du système.
- 4. Remettez en place le capot supérieur (voir [Remise en place du capot](file:///C:/data/systems/STD1909/fr/sm/sheild.htm#wp1181884)).
- 5. Remettez en place le capot de l'ordinateur (voir [Remise en place du capot de l'ordinateur\)](file:///C:/data/systems/STD1909/fr/sm/computer.htm#wp1181791).
- 6. Branchez l'ordinateur et les périphériques sur leur prise secteur, puis allumez-les.

#### <span id="page-26-0"></span> **Processeur**

**Dell Studio One 19/1909 Guide de maintenance** 

- **Retrait du processeur**
- **Remise en place du processeur**
- AVERTISSEMENT : Avant toute intervention à l'intérieur de votre ordinateur, consultez les consignes de sécurité livrées avec celui-ci. Pour plus<br>d'informations sur les meilleures pratiques en matière de sécurité, consultez
- PRECAUTION : Suivez uniquement la procédure ci-dessous si vous êtes familiarisé avec les procédures de remplacement de pièces. Toute<br>manipulation incorrecte risquerait d'endommager la carte système. Pour des informations t

### <span id="page-26-1"></span>**Retrait du processeur**

- 1. Suivez les procédures décrites dans la section [Avant de commencer.](file:///C:/data/systems/STD1909/fr/sm/before_y.htm#wp1180557)
- 2. Retirez le capot de l'ordinateur (voir [Retrait du capot de l'ordinateur](file:///C:/data/systems/STD1909/fr/sm/computer.htm#wp1181768)).
- 3. Retirez le capot supérieur (voir [Retrait du capot\)](file:///C:/data/systems/STD1909/fr/sm/sheild.htm#wp1181825).
- 4. Retirez le socle (voir [Retrait du socle\)](file:///C:/data/systems/STD1909/fr/sm/stand.htm#wp1181108).
- 5. Retirez le panneau d'E/S arrière (voir [Retrait du panneau d'E/S arrière](file:///C:/data/systems/STD1909/fr/sm/io_panel.htm#wp1181511)).

# **AVERTISSEMENT : Le dissipateur de chaleur peut chauffer énormément au cours d'une utilisation normale. Laissez-le refroidir avant de le manipuler.**

6. Retirez le dissipateur de chaleur du processeur (voir [Retrait du dissipateur thermique](file:///C:/data/systems/STD1909/fr/sm/heat_sin.htm#wp1193030)).

**REMARQUE :** Sauf si un nouveau dissipateur de chaleur est nécessaire pour le nouveau processeur, réutilisez le dissipateur de chaleur d'origine lorsque vous remplacez le processeur.

- 7. Appuyez puis poussez sur le levier de dégagement pour le dégager de la languette de fixation.
- 8. Ouvrez le capot du processeur.

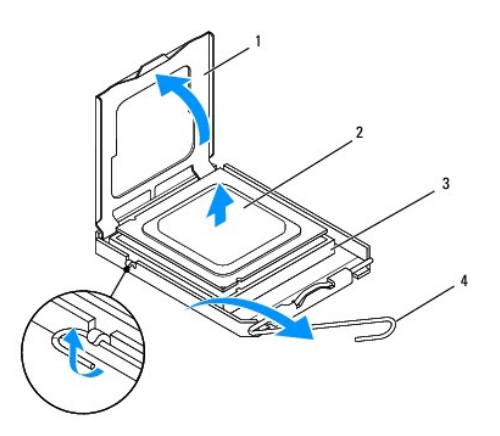

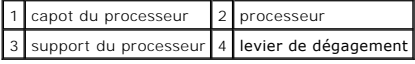

**PRECAUTION : Lors du retrait ou de la remise en place du processeur, ne touchez pas les broches à l'intérieur du support et veillez à ce qu'aucun objet ne tombe sur ces broches.**

9. Soulevez le processeur pour le retirer de son support, puis mettez-le de côté en lieu sûr.

### <span id="page-27-0"></span>**Remise en place du processeur**

- 1. Suivez les procédures de la section [Avant de commencer](file:///C:/data/systems/STD1909/fr/sm/before_y.htm#wp1180557).
- 2. Relevez le levier de dégagement en position ouverte afin que le support soit prêt à accueillir le nouveau processeur.

**PRECAUTION : Pour éviter tout choc électrique, touchez une surface métallique non peinte ou le socle de l'ordinateur.**

3. Déballez le nouveau processeur.

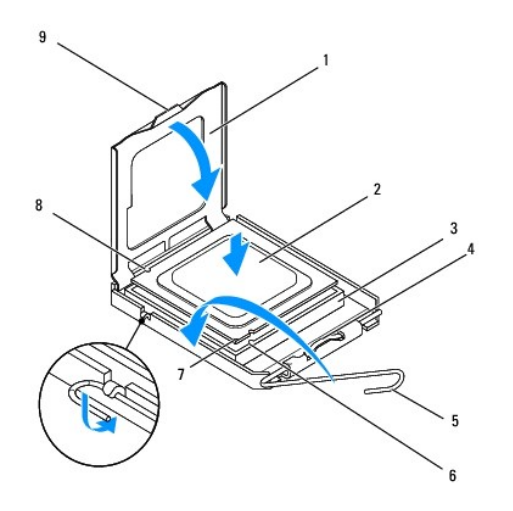

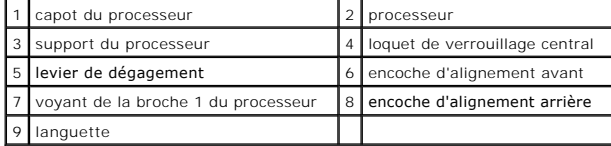

4. Si le levier de dégagement du support n'est pas entièrement ouvert, ouvrez-le.

PRECAUTION : Les broches du support sont fragiles. Pour éviter de les endommager, vérifiez que le processeur est correctement aligné sur le<br>support et ne forcez pas. Veillez à ne pas toucher ni tordre les broches de la car

**PRECAUTION : Le processeur doit être correctement positionné dans le support afin d'éviter toute détérioration définitive du processeur.**

- 5. Alignez les encoches avant et arrière du processeur avec celles du support.
- 6. Alignez les coins de broche 1 du processeur et du support.
- 7. Placez doucement le processeur à l'intérieur du support et vérifiez qu'il est correctement installé.
- 8. Une fois le processeur installé dans son support, fermez son capot.

Vérifiez que la languette du capot du processeur est placée sous le loquet de verrouillage central.

- 9. Faites pivoter le levier de dégagement du support en position de fermeture et engagez-le pour fixer fermement le processeur.
- 10. Nettoyez la graisse thermique qui se trouve sous le dissipateur de chaleur.
- **PRECAUTION : Veillez à appliquer une nouvelle couche de graisse thermique. La nouvelle graisse est essentielle pour assurer une liaison thermique correcte et obtenir un fonctionnement optimal du processeur.**
- 11. Appliquez de la graisse thermique neuve sur la partie supérieure du processeur.
- **PRECAUTION : Vérifiez que le dissipateur de chaleur du processeur est correctement installé.**
- 12. Remettez en place le dissipateur de chaleur du processeur (voir [Remise en place du dissipateur thermique](file:///C:/data/systems/STD1909/fr/sm/heat_sin.htm#wp1194285)).
- 13. Remettez en place le panneau d'E/S arrière (voir [Remise en place du panneau d'E/S arrière](file:///C:/data/systems/STD1909/fr/sm/io_panel.htm#wp1180494)).
- 14. Remettez le socle en place (voir [Remise en place du socle](file:///C:/data/systems/STD1909/fr/sm/stand.htm#wp1181135)).
- 15. Remettez en place le capot supérieur (voir [Remise en place du capot](file:///C:/data/systems/STD1909/fr/sm/sheild.htm#wp1181884)).
- 16. Remettez en place le capot de l'ordinateur (voir [Remise en place du capot de l'ordinateur\)](file:///C:/data/systems/STD1909/fr/sm/computer.htm#wp1181791).
- 17. Branchez l'ordinateur et ses périphériques à leurs prises secteur, puis allumez-les.

#### <span id="page-29-0"></span> **Module d'alimentation Dell Studio One 19/1909 Guide de maintenance**

- [Retrait du module d'alimentation](#page-29-1)
- Remise en place du module d'alimentation
- AVERTISSEMENT : Avant toute intervention à l'intérieur de votre ordinateur, consultez les consignes de sécurité livrées avec celui-ci. Pour plus<br>d'informations sur les meilleures pratiques en matière de sécurité, consultez
- AVERTISSEMENT : Pour éviter tout risque d'électrocution, de lacérations provoquées par les pales de ventilateur en mouvement ou toute autre<br>blessure, débranchez systématiquement l'ordinateur de la prise électrique avant de
- **AVERTISSEMENT : Assurez-vous que le numéro de pièce du module d'alimentation de rechange correspond à celui du module d'alimentation actuel.**
- **PRECAUTION : Ne suivez la procédure ci-dessous que si vous êtes familiarisé avec les procédures de remplacement de pièces. Toute manipulation incorrecte risquerait d'endommager l'ordinateur. Pour obtenir une assistance technique, consultez le** *Guide de configuration***.**

## <span id="page-29-1"></span>**Retrait du module d'alimentation**

- 1. Suivez les procédures de la section [Avant de commencer](file:///C:/data/systems/STD1909/fr/sm/before_y.htm#wp1180557).
- 2. Retirez le capot de l'ordinateur (voir [Retrait du capot de l'ordinateur](file:///C:/data/systems/STD1909/fr/sm/computer.htm#wp1181768)).
- 3. Retirez le capot supérieur (voir [Retrait du capot\)](file:///C:/data/systems/STD1909/fr/sm/sheild.htm#wp1181825).
- 4. Retirez le socle (voir [Retrait du socle\)](file:///C:/data/systems/STD1909/fr/sm/stand.htm#wp1181108).
- 5. Débranchez le câble électrique du module d'alimentation.
- 6. Débranchez le câble électrique du module d'alimentation du connecteur (ATX\_POWER1) sur la carte principale.
- 7. Retirez les quatre vis qui fixent le module d'alimentation au châssis.

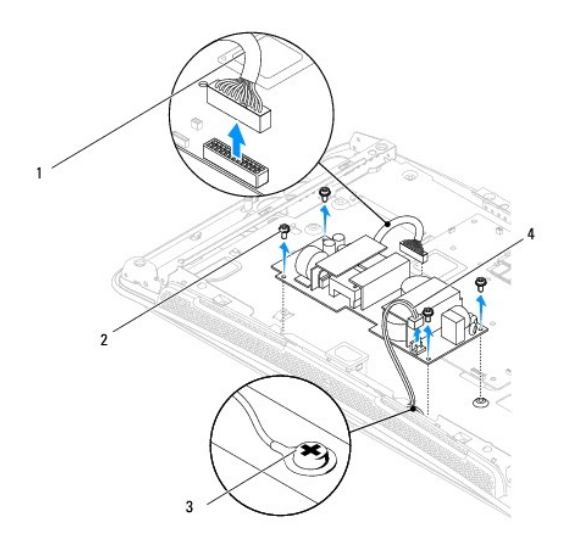

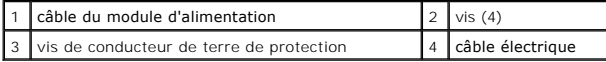

8. Placez le module d'alimentation en lieu sûr.

# <span id="page-30-1"></span><span id="page-30-0"></span>**Remise en place du module d'alimentation**

- 1. Suivez les procédures de la section **[Avant de commencer](file:///C:/data/systems/STD1909/fr/sm/before_y.htm#wp1180557)**.
- 2. Retirez les quatre vis qui fixent le module d'alimentation au châssis.
- 3. Branchez le câble électrique du module d'alimentation au connecteur (ATX\_POWER1) sur la carte principale.
- 4. Branchez le câble électrique au module d'alimentation.

**AVERTISSEMENT : Assurez-vous que la vis de conducteur de terre de protection est solidement fixée.** 

- 5. Remettez le socle en place (voir [Remise en place du socle](file:///C:/data/systems/STD1909/fr/sm/stand.htm#wp1181135)).
- 6. Remettez en place le capot supérieur (voir [Remise en place du capot](file:///C:/data/systems/STD1909/fr/sm/sheild.htm#wp1181884)).
- 7. Remettez en place le capot de l'ordinateur (voir [Remise en place du capot de l'ordinateur\)](file:///C:/data/systems/STD1909/fr/sm/computer.htm#wp1181791).

### <span id="page-31-0"></span> **Capot**

**Dell Studio One 19/1909 Guide de maintenance** 

- Retrait du capot
- Remise en place du
- AVERTISSEMENT : Avant toute intervention à l'intérieur de votre ordinateur, consultez les consignes de sécurité livrées avec celui-ci. Pour plus<br>d'informations sur les meilleures pratiques en matière de sécurité, consultez

### <span id="page-31-1"></span>**Retrait du capot**

- 1. Suivez les procédures de la section [Avant de commencer](file:///C:/data/systems/STD1909/fr/sm/before_y.htm#wp1180557).
- 2. Retirez le capot de l'ordinateur (voir [Retrait du capot de l'ordinateur](file:///C:/data/systems/STD1909/fr/sm/computer.htm#wp1181768)).
- 3. Pour retirer le capot, desserrez les huit vis imperdables qui fixent le capot à l'ordinateur.

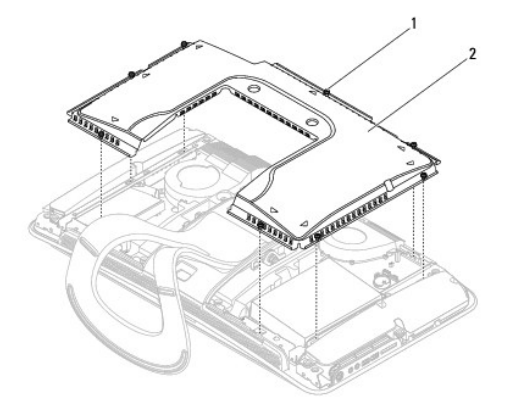

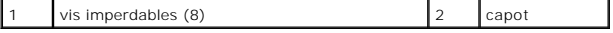

## <span id="page-31-2"></span>**Remise en place du capot**

1. Suivez les procédures de la section [Avant de commencer](file:///C:/data/systems/STD1909/fr/sm/before_y.htm#wp1180557).

**REMARQUE :** Avant de remettre le capot en place, assurez-vous que tous les câbles sont connectés et que vous n'avez laissé aucun outil ni pièce détachée (notamment des vis) dans l'ordinateur.

- 2. Positionnez le capot sur l'ordinateur et serrez les huit vis imperdables.
- 3. Remettez en place le capot de l'ordinateur (voir [Remise en place du capot de l'ordinateur\)](file:///C:/data/systems/STD1909/fr/sm/computer.htm#wp1181791).

# <span id="page-32-0"></span> **Panneau d'E/S latéral**

**Dell Studio One 19/1909 Guide de maintenance** 

- [Retrait du panneau d'E/S latéral](#page-32-1)
- [Remise en place du panneau d'E/S latéral](#page-33-1)

AVERTISSEMENT : Avant toute intervention à l'intérieur de votre ordinateur, consultez les consignes de sécurité livrées avec celui-ci. Pour plus<br>d'informations sur les meilleures pratiques en matière de sécurité, consultez

# <span id="page-32-1"></span>**Retrait du panneau d'E/S latéral**

- 1. Suivez les procédures de la section [Avant de commencer](file:///C:/data/systems/STD1909/fr/sm/before_y.htm#wp1180557).
- 2. Retirez le capot de l'ordinateur (voir [Retrait du capot de l'ordinateur](file:///C:/data/systems/STD1909/fr/sm/computer.htm#wp1181768)).
- 3. Retirez le capot supérieur (voir [Retrait du capot\)](file:///C:/data/systems/STD1909/fr/sm/sheild.htm#wp1181825).
- 4. Retirez le socle (voir [Retrait du socle\)](file:///C:/data/systems/STD1909/fr/sm/stand.htm#wp1181108).
- 5. Retirez le haut-parleur gauche (voir [Retrait du haut-parleur gauche](file:///C:/data/systems/STD1909/fr/sm/speaker.htm#wp1180903)).
- 6. Retirez le disque dur (voir [Retrait du disque dur\)](file:///C:/data/systems/STD1909/fr/sm/drives.htm#wp1180238).
- 7. Retirez les vis fixant le panneau d'E/S latéral au châssis.
- 8. Levez et tirez le panneau d'E/S des pinces de fixation

*REMARQUE : Notez le cheminement du câblage avant d'enlever les câbles.* 

- 9. Débranchez les câbles des connecteurs (F\_AUDIO et SIDE\_BOARD\_1) sur la carte principale (voir [Composants de la carte système](file:///C:/data/systems/STD1909/fr/sm/technica.htm#wp1183981)).
- 10. Faites glisser le panneau d'E/S latéral des pinces de fixation et placez-le en lieu sûr.

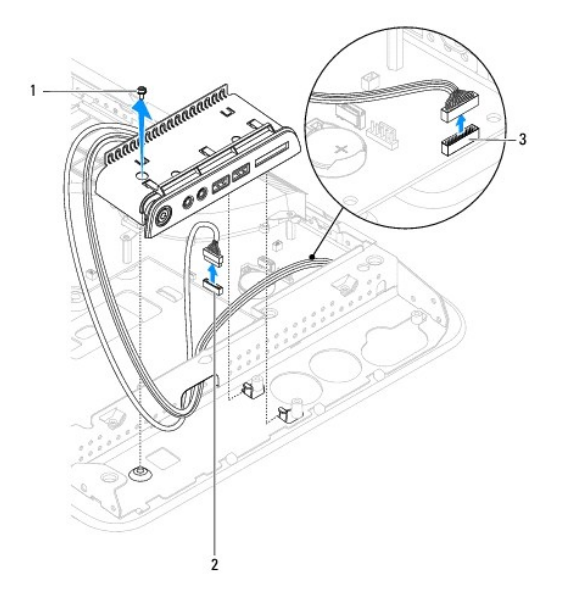

<span id="page-33-0"></span>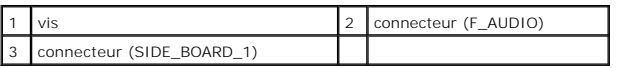

# <span id="page-33-1"></span>**Remise en place du panneau d'E/S latéral**

- 1. Suivez les procédures de la section **[Avant de commencer](file:///C:/data/systems/STD1909/fr/sm/before_y.htm#wp1180557)**.
- 2. Pour remettre en place le panneau d'E/S latéral, recréez l'acheminement du câblage et branchez les aux connecteurs (F\_AUDIO et SIDE\_BOARD\_1) sur<br>la carte principale (voir <u>[Composants de la carte système](file:///C:/data/systems/STD1909/fr/sm/technica.htm#wp1183981)</u>).
- 3. Faites glisser le panneau d'E/S vers les pinces de fixation jusqu'à ce qu'il soit solidement fixé.
- 4. Remettez en place les vis fixant le panneau d'E/S latéral au châssis.
- 5. Remettez en place le disque dur (voir [Remise en place du disque dur](file:///C:/data/systems/STD1909/fr/sm/drives.htm#wp1180764)).
- 6. Remettez en place le haut-parleur gauche (voir [Remise en place du haut-](file:///C:/data/systems/STD1909/fr/sm/speaker.htm#wp1182072)parleur gauche).
- 7. Retirez le socle (voir [Remise en place du socle\)](file:///C:/data/systems/STD1909/fr/sm/stand.htm#wp1181135).
- 8. Retirez le capot supérieur (voir [Remise en place du capot\)](file:///C:/data/systems/STD1909/fr/sm/sheild.htm#wp1181884).
- 9. Retirez le capot de l'ordinateur (voir [Remise en place du capot de l'ordinateur](file:///C:/data/systems/STD1909/fr/sm/computer.htm#wp1181791)).

### <span id="page-34-0"></span> **Haut-parleurs**

**Dell Studio One 19/1909 Guide de maintenance** 

- [Retrait du haut-parleur droit](#page-34-1)
- Remise en place du haut-parle
- [Retrait du haut-parleur gauche](#page-35-1)
- Remise en place du haut-parleur gauche
- AVERTISSEMENT : Avant toute intervention à l'intérieur de votre ordinateur, consultez les consignes de sécurité livrées avec celui-ci. Pour plus<br>d'informations sur les meilleures pratiques en matière de sécurité, consultez **l'adresse suivante : www.dell.com/regulatory\_compliance.**

## <span id="page-34-1"></span>**Retrait du haut-parleur droit**

**REMARQUE :** Pour trouver le haut-parleur droit, voir [Vue intérieur de votre Studio One](file:///C:/data/systems/STD1909/fr/sm/technica.htm#wp1183675).

- 1. Suivez les procédures de la section [Avant de commencer](file:///C:/data/systems/STD1909/fr/sm/before_y.htm#wp1180557).
- 2. Retirez le capot de l'ordinateur (voir [Retrait du capot de l'ordinateur](file:///C:/data/systems/STD1909/fr/sm/computer.htm#wp1181768)).
- 3. Retirez le capot supérieur (voir [Retrait du capot\)](file:///C:/data/systems/STD1909/fr/sm/sheild.htm#wp1181825).
- 4. Retirez le socle (voir [Retrait du socle\)](file:///C:/data/systems/STD1909/fr/sm/stand.htm#wp1181108).
- 5. Retirez le ventilateur et le dissipateur de chaleur du processeur (voir [Retrait du dissipateur thermique](file:///C:/data/systems/STD1909/fr/sm/heat_sin.htm#wp1193030) et [Retrait du ventilateur du processeur\)](file:///C:/data/systems/STD1909/fr/sm/heat_sin.htm#wp1194104).
- 6. Retirez les quatre vis qui fixent le haut-parleur au châssis.

*K* REMARQUE : Notez le cheminement du câblage avant d'enlever les câbles.

7. Débranchez le câble du haut-parleur droit (SPEAKER\_2) de son connecteur sur la carte système.

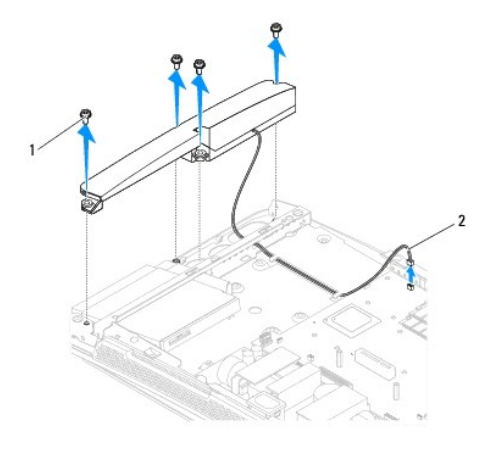

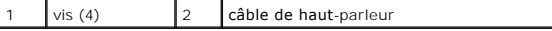

8. Soulevez le haut-parleur le dégager du châssis.

# <span id="page-34-2"></span>**Remise en place du haut-parleur droit**

1. Suivez les procédures de la section [Avant de commencer](file:///C:/data/systems/STD1909/fr/sm/before_y.htm#wp1180557).

- <span id="page-35-0"></span>2. Pour remettre en place le haut-parleur, recréez l'acheminement des câbles du haut-parleur d'origine.
- 3. Branchez le câble du haut-parleur droit (SPEAKER\_2) au connecteur sur la carte système.
- 4. Mettez le haut-parleur en position et remettez en place les quatre vis qui fixent le haut-parleur au châssis.
- 5. Remettez en place le ventilateur et le dissipateur de chaleur du processeur (voir Remise en place du dissipateur thermique et Remise en place du entilateur du processeur).
- 6. Remettez le socle en place (voir [Remise en place du socle](file:///C:/data/systems/STD1909/fr/sm/stand.htm#wp1181135)).
- 7. Remettez en place le capot supérieur (voir [Remise en place du capot](file:///C:/data/systems/STD1909/fr/sm/sheild.htm#wp1181884)).
- 8. Remettez en place le capot de l'ordinateur (voir [Remise en place du capot de l'ordinateur\)](file:///C:/data/systems/STD1909/fr/sm/computer.htm#wp1181791).
- 9. Branchez l'ordinateur et les périphériques sur leur prise secteur, puis allumez-les.

### <span id="page-35-1"></span>**Retrait du haut-parleur gauche**

**REMARQUE :** Pour trouver le haut-parleur gauche, voir [Vue intérieur de votre Studio One](file:///C:/data/systems/STD1909/fr/sm/technica.htm#wp1183675).

- 1. Suivez les procédures de la section [Avant de commencer](file:///C:/data/systems/STD1909/fr/sm/before_y.htm#wp1180557).
- 2. Retirez le capot de l'ordinateur (voir [Retrait du capot de l'ordinateur](file:///C:/data/systems/STD1909/fr/sm/computer.htm#wp1181768)).
- 3. Retirez le capot supérieur (voir [Retrait du capot\)](file:///C:/data/systems/STD1909/fr/sm/sheild.htm#wp1181825).
- 4. Retirez les quatre vis qui fixent le haut-parleur au châssis.

**REMARQUE :** Notez le cheminement du câblage avant d'enlever les câbles.

5. Débranchez le câble du haut-parleur gauche (SPEAKER\_1) de son connecteur sur la carte système.

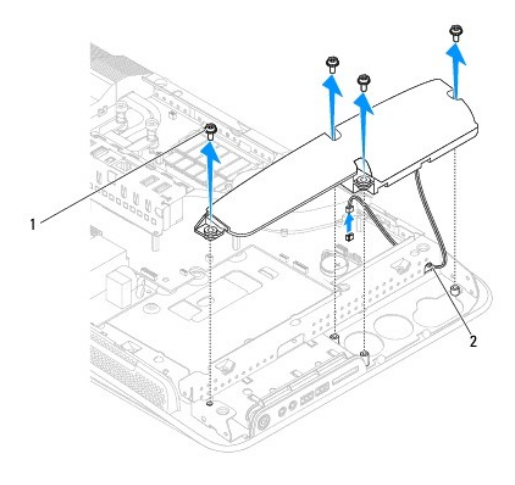

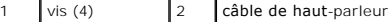

6. Soulevez la carte pour l'éloigner de la carte système.

### <span id="page-35-2"></span>**Remise en place du haut-parleur gauche**

1. Suivez les procédures de la section [Avant de commencer](file:///C:/data/systems/STD1909/fr/sm/before_y.htm#wp1180557).

- 2. Pour remettre en place le haut-parleur, recréez l'acheminement des câbles du haut-parleur d'origine.
- 3. Rebranchez le câble du haut-parleur gauche (SPEAKER\_1) au connecteur sur la carte système.
- 4. Remettez en place les quatre vis qui fixent le haut-parleur au châssis.
- 5. Remettez en place le capot supérieur (voir [Remise en place du capot](file:///C:/data/systems/STD1909/fr/sm/sheild.htm#wp1181884)).
- 6. Remettez en place le capot de l'ordinateur (voir [Remise en place du capot de l'ordinateur\)](file:///C:/data/systems/STD1909/fr/sm/computer.htm#wp1181791).

#### <span id="page-37-0"></span> **Socle**

**Dell Studio One 19/1909 Guide de maintenance** 

### Retrait du socle

- **O** Remise en place
- AVERTISSEMENT : Avant toute intervention à l'intérieur de votre ordinateur, consultez les consignes de sécurité livrées avec celui-ci. Pour plus<br>d'informations sur les meilleures pratiques en matière de sécurité, consultez

### <span id="page-37-1"></span>**Retrait du socle**

- 1. Suivez les procédures de la section [Avant de commencer](file:///C:/data/systems/STD1909/fr/sm/before_y.htm#wp1180557).
- 2. Retirez le capot de l'ordinateur (voir [Retrait du capot de l'ordinateur](file:///C:/data/systems/STD1909/fr/sm/computer.htm#wp1181768)).
- 3. Retirez le capot supérieur (voir [Retrait du capot\)](file:///C:/data/systems/STD1909/fr/sm/sheild.htm#wp1181825).
- 4. Retirez les quatre vis de fixation du socle.
- 5. Enlevez le socle de l'ordinateur.

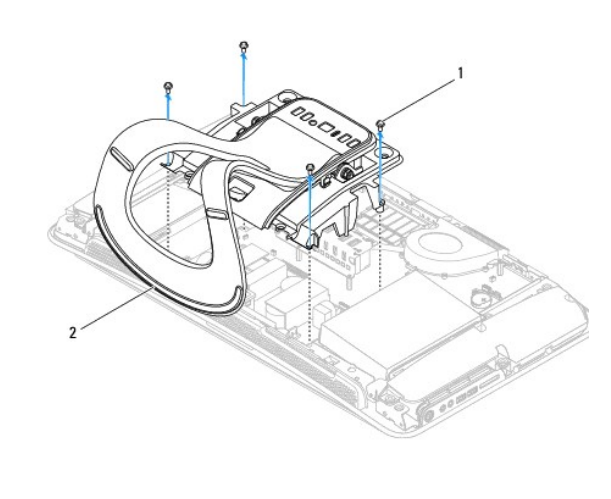

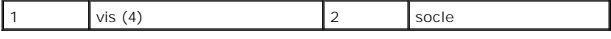

# <span id="page-37-2"></span>**Remise en place du socle**

1. Suivez les procédures de la section [Avant de commencer](file:///C:/data/systems/STD1909/fr/sm/before_y.htm#wp1180557).

**REMARQUE :** Veillez à retirer les étiquettes de l'ancien socle et à les apposer sur le nouveau socle.

- 2. Pour remettre le socle en place, alignez les trous des vis du socle sur les trous des vis du châssis.
- 3. Remettez les quatre vis en place pour fixer le socle.
- 4. Remettez en place le capot supérieur (voir [Remise en place du capot](file:///C:/data/systems/STD1909/fr/sm/sheild.htm#wp1181884)).
- 5. Remettez en place le capot de l'ordinateur (voir [Remise en place du capot de l'ordinateur\)](file:///C:/data/systems/STD1909/fr/sm/computer.htm#wp1181791).

### <span id="page-39-0"></span> **Carte système**

- **Dell Studio One 19/1909 Guide de maintenance**
- [Retrait de la carte système](#page-39-1)
- **C** Remise en place de la carte système
- **AVERTISSEMENT : Avant toute intervention à l'intérieur de votre ordinateur, consultez les consignes de sécurité livrées avec celui-ci. Pour plus**  d'informations sur les meilleures pratiques en matière de sécurité, voir la page d'accueil du site Regulatory Compliance (conformité à la<br>réglementation), à l'adresse www.dell.com/regulatory\_compliance.
- PRECAUTION : Pour éviter une décharge électrostatique, mettez-vous à la terre à l'aide d'un bracelet antistatique ou en touchant régulièrement<br>une surface métallique non peinte de l'ordinateur (par exemple le panneau arriè

La puce de BIOS sur la carte système contient le numéro de service, qui est également visible sur une étiquette à code barre sur l'ordinateur. Le kit de<br>remplacement de la carte système inclut un CD où figure un utilitaire

**PRECAUTION : Saisissez les composants et les cartes par leurs bords et évitez de toucher les broches et les contacts.**

# <span id="page-39-1"></span>**Retrait de la carte système**

- 1. Suivez les instructions de la section [Avant de commencer.](file:///C:/data/systems/STD1909/fr/sm/before_y.htm#wp1180557)
- 2. Retirez le capot de l'ordinateur (voir [Retrait du capot de l'ordinateur](file:///C:/data/systems/STD1909/fr/sm/computer.htm#wp1181768)).
- 3. Retirez le capot supérieur (voir [Retrait du capot\)](file:///C:/data/systems/STD1909/fr/sm/sheild.htm#wp1181825).
- 4. Retirez le socle (voir [Retrait du socle\)](file:///C:/data/systems/STD1909/fr/sm/stand.htm#wp1181108).
- 5. Retirez le panneau d'E/S arrière (voir [Retrait du panneau d'E/S arrière](file:///C:/data/systems/STD1909/fr/sm/io_panel.htm#wp1181511)).
- 6. Retirez le ventilateur et le dissipateur de chaleur du processeur (voir [Retrait du ventilateur du processeur](file:///C:/data/systems/STD1909/fr/sm/heat_sin.htm#wp1194104) et [Retrait du dissipateur thermique\)](file:///C:/data/systems/STD1909/fr/sm/heat_sin.htm#wp1193030).
- 7. [Retirez le ventilateur et l'assemblage du dissipateur de chaleur du système \(voir](file:///C:/data/systems/STD1909/fr/sm/system_f.htm#wp1194129) Retrait de l'assemblage du ventilateur et du dissipateur de chaleur du système).

*C* REMARQUE : Notez le cheminement du câblage avant d'enlever les câbles de la carte système.

- 8. Débranchez tous les câbles connectés à la carte système.
- 9. Retirez les cinq vis qui fixent la carte système au châssis.
- 10. Retirez les cinq vis M2,5 x 5 mm qui fixent la carte système au châssis.

<span id="page-40-0"></span>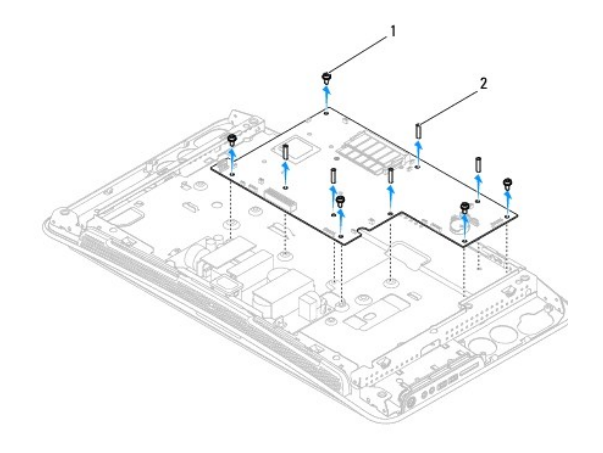

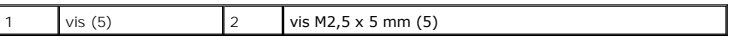

11. Enlevez la carte système du châssis.

# <span id="page-40-1"></span>**Remise en place de la carte système**

- 1. Suivez les instructions de la section [Avant de commencer.](file:///C:/data/systems/STD1909/fr/sm/before_y.htm#wp1180557)
- 2. Pour remettre en place la carte système, remettez-la dans le châssis.
- 3. Remettez en place les cinq vis M2,5 x 5 mm qui fixent la carte système au châssis.
- 4. Remettez en place les cinq vis qui fixent la carte système au châssis.
- 5. Rebranchez les câbles sur la carte système.
- 6. [Remettez en place le ventilateur et l'assemblage du dissipateur de chaleur du système \(voir](file:///C:/data/systems/STD1909/fr/sm/system_f.htm#wp1194147) Remise en place de l'assemblage du ventilateur et du dissipateur de chaleur du système).
- 7. [Remettez en place le ventilateur et le dissipateur de chaleur du processeur \(voir R](file:///C:/data/systems/STD1909/fr/sm/heat_sin.htm#wp1194285)[emise en place du ventilateur du processeur](file:///C:/data/systems/STD1909/fr/sm/heat_sin.htm#wp1194315) et Remise en place du dissipateur thermique).
- 8. Remettez en place le panneau d'E/S arrière (voir [Remise en place du panneau d'E/S arrière](file:///C:/data/systems/STD1909/fr/sm/io_panel.htm#wp1180494)).
- 9. Remettez le socle en place (voir [Remise en place du socle](file:///C:/data/systems/STD1909/fr/sm/stand.htm#wp1181135)).
- 10. Remettez en place le capot supérieur (voir [Remise en place du capot](file:///C:/data/systems/STD1909/fr/sm/sheild.htm#wp1181884)).
- 11. Remettez en place le capot de l'ordinateur (voir [Remise en place du capot de l'ordinateur\)](file:///C:/data/systems/STD1909/fr/sm/computer.htm#wp1181791).
- PRECAUTION : Avant d'allumer l'ordinateur, remettez en place toutes les vis et assurez-vous de ne laisser aucune vis non fixée à l'intérieur de<br>l'ordinateur. Vous risqueriez d'endommager l'ordinateur.
- 12. Allumez l'ordinateur.

**REMARQUE :** Après la remise en place de la carte système, entrez le numéro de service de l'ordinateur dans le BIOS de la nouvelle carte système.

13. Insérez le CD qui accompagnait la carte système de rechange dans le lecteur approprié. Suivez les instructions à écran.

# <span id="page-41-0"></span> **Assemblage du ventilateur et dissipateur de chaleur du système**

**Dell Studio One 19/1909 Guide de maintenance** 

- [Retrait de l'assemblage du ventilateur et du dissipateur de chaleur du système](#page-41-1)
- Remise en place de l'assemblage du ventilateur et du dissipate
- AVERTISSEMENT : Avant toute intervention à l'intérieur de votre ordinateur, consultez les consignes de sécurité livrées avec celui-ci. Pour plus<br>d'informations sur les meilleures pratiques en matière de sécurité, consultez
- **AVERTISSEMENT : Ne touchez pas le ventilateur lorsque l'ordinateur est allumé.**
- PRECAUTION : Ne suivez la procédure ci-dessous que si vous êtes familiarisé avec les procédures de remplacement de pièces. Toute<br>manipulation incorrecte risquerait d'endommager la carte système. Pour des informations techn

# <span id="page-41-1"></span>**Retrait de l'assemblage du ventilateur et du dissipateur de chaleur du système**

- 1. Suivez les procédures de la section [Avant de commencer](file:///C:/data/systems/STD1909/fr/sm/before_y.htm#wp1180557).
- 2. Retirez le capot de l'ordinateur (voir [Retrait du capot de l'ordinateur](file:///C:/data/systems/STD1909/fr/sm/computer.htm#wp1181768)).
- 3. Retirez le capot supérieur (voir [Retrait du capot\)](file:///C:/data/systems/STD1909/fr/sm/sheild.htm#wp1181825).
- 4. Retirez le socle (voir [Remise en place du socle\)](file:///C:/data/systems/STD1909/fr/sm/stand.htm#wp1181135).
- 5. Retirez le panneau d'E/S arrière (voir [Retrait du panneau d'E/S arrière](file:///C:/data/systems/STD1909/fr/sm/io_panel.htm#wp1181511)).
- 6. Retirez les trois vis fixant le ventilateur système à la carte système.
- **PRECAUTION : L'assemblage du dissipateur de chaleur peut chauffer énormément au cours d'une utilisation normale. Laissez-le refroidir avant de le manipuler.**
- 7. Desserrez les deux vis imperdables qui fixent le dissipateur de chaleur à la carte système.
- 8. Faites glisser et enlevez le ventilateur système du châssis de l'ordinateur.
- 9. Débranchez le câble d'alimentation du ventilateur système du connecteur (SYS\_FAN1) de la carte système.

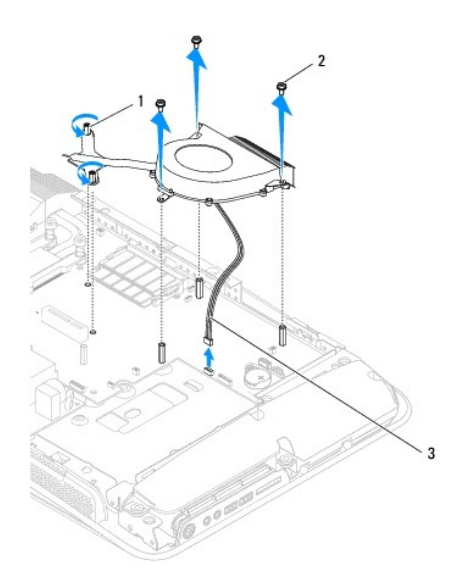

<span id="page-42-0"></span>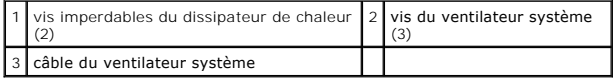

10. Enlevez l'assemblage de la carte système et placez-le en lieu sûr.

## <span id="page-42-1"></span>**Remise en place de l'assemblage du ventilateur et du dissipateur de chaleur du système**

- 1. Suivez les procédures de la section **[Avant de commencer](file:///C:/data/systems/STD1909/fr/sm/before_y.htm#wp1180557)**.
- 2. Pour remplacer le ventilateur et le dissipateur de chaleur du système, branchez le câble du ventilateur système au connecteur (SYS\_FAN1) sur la carte système.
- 3. Serrez les deux vis imperdables qui fixent le dissipateur de chaleur à la carte système.
- 4. Remettez en place les trois vis fixant le ventilateur système à la carte système.
- 5. Remettez en place le panneau d'E/S arrière (voir [Remise en place du panneau d'E/S arrière](file:///C:/data/systems/STD1909/fr/sm/io_panel.htm#wp1180494)).
- 6. Remettez le socle en place (voir [Remise en place du socle](file:///C:/data/systems/STD1909/fr/sm/stand.htm#wp1181135)).
- 7. Remettez en place le capot supérieur (voir [Remise en place du capot](file:///C:/data/systems/STD1909/fr/sm/sheild.htm#wp1181884)).
- 8. Remettez en place le capot de l'ordinateur (voir [Remise en place du capot de l'ordinateur\)](file:///C:/data/systems/STD1909/fr/sm/computer.htm#wp1181791).

### <span id="page-43-0"></span> **Configuration du système**

**Dell Studio One 19/1909 Guide de maintenance** 

- **O** Présentation générale
- Suppression des mots de passe oubliés
- Suppression des paramètres CMOS
- $\bullet$  Mise à jour flash du BIOS

### <span id="page-43-1"></span>**Présentation générale**

La configuration du système permet de :

- l Modifier les informations de configuration du système après l'ajout, la modification ou le retrait d'un composant matériel de votre ordinateur.
- 1 Modifier ou configurer une option sélectionnable par l'utilisateur, telle que son mot de passe.
- l Connaître la quantité de mémoire disponible ou définir le type de disque dur installé.

**PRECAUTION : Si vous n'êtes pas un utilisateur expérimenté, ne modifiez pas les valeurs définies dans ce programme. Certaines modifications peuvent empêcher l'ordinateur de fonctionner correctement.**

<span id="page-43-2"></span>**A REMARQUE :** Avant de modifier la configuration du système, notez les informations affichées afin de pouvoir vous y reporter ultérieurement.

#### **Accès au programme de configuration du système**

- 1. Allumez votre ordinateur (ou redémarrez-le).
- 2. Lorsque le logo bleu DELL™ apparaît à l'écran, attendez que l'invite F2 soit affichée à l'écran, puis appuyez dessus immédiatement <F2>.

**REMARQUE :** L'invite F2 indique que le clavier a été initialisé. Cette invite peut s'afficher très rapidement. Vous devez donc être attentif et vous<br>tenir prêt à appuyer sur <F2>. Si vous appuyez sur <F2> avant d'y être i

#### **Ecrans de configuration du système**

L'écran de configuration du système affiche les informations de configuration en cours ou modifiables. Les informations affichées sur l'écran sont regroupées<br>en trois zones : la liste d'options, le champ des options active

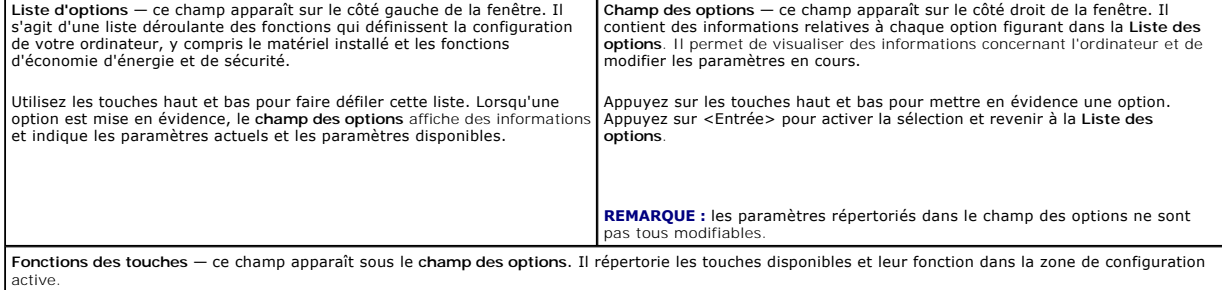

#### **Options de configuration du système**

Г

**REMARQUE :** Selon l'ordinateur et les périphériques installés, les éléments qui apparaissent dans cette section peuvent ne pas s'afficher ou s'afficher de manière légèrement différente.

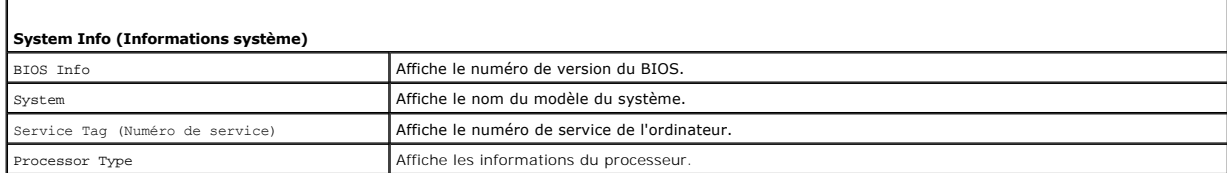

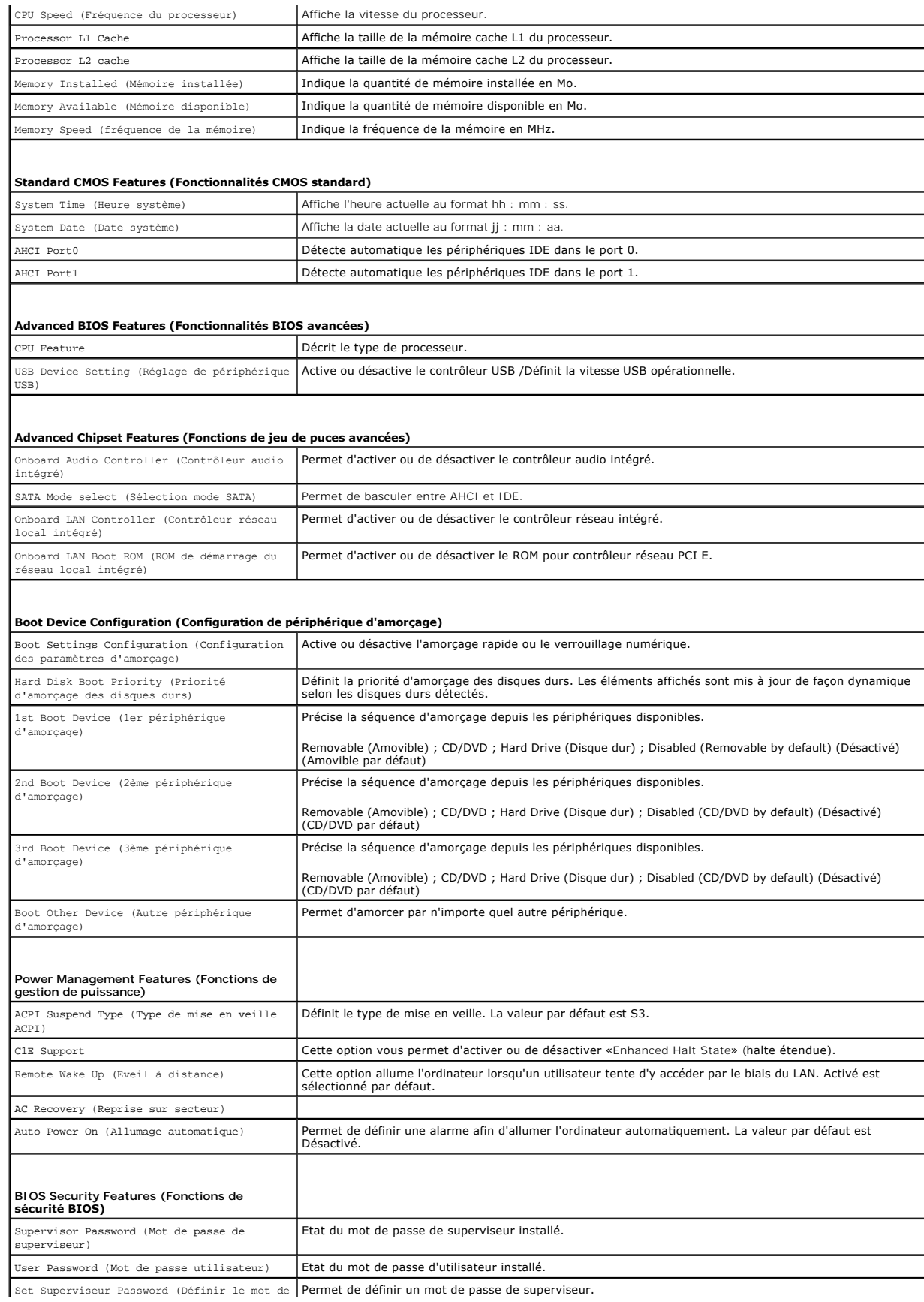

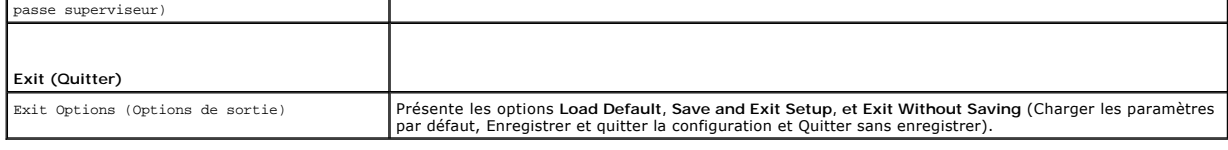

### **Séquence d'amorçage**

Cette fonction permet de modifier la séquence de démarrage des périphériques.

#### **Options d'amorçage**

- l **Hard Drive** (Disque dur) : l'ordinateur tente de démarrer à partir du disque dur principal. Si aucun système d'exploitation ne se trouve sur le disque dur, l'ordinateur génère un message d'erreur.
- l **CD/DVD Drive** (Lecteur CD/DVD) : l'ordinateur tente de démarrer à partir du lecteur CD/DVD. Si le lecteur ne contient aucun CD/DVD ou si le CD/DVD ne contient pas de système d'exploitation, l'ordinateur génère un message d'erreur.
- l **USB Flash Device** (Périphérique Flash USB) : insérez l'unité de stockage dans un port USB et redémarrez l'ordinateur. Lorsque le message F12 = Boot nu (F12 = Menu d'amorçage) s'affiche dans l'angle supérieur droit de l'écran, appuyez sur <F12>. Le BIOS détecte le périphérique et ajoute l'option Flash USB au menu d'amorçage.

**REMARQUE :** Pour démarrer sur un périphérique USB, celui-ci doit être amorçable. Pour vérifier que tel est bien le cas, consultez la documentation du périphérique.

#### **Modification de la séquence d'amorçage en cours**

Vous pouvez utiliser cette fonction pour modifier la séquence d'amorçage actuelle, par exemple, pour amorcer à partir du lecteur CD/DVD et exécuter Dell Diagnostics sur le support *Drivers and Utilities* (Pilotes et utilitaires). Lorsque les tests sont terminés, la séquence d'amorçage précédente est restaurée.

- 1. Si vous démarrez à partir d'un périphérique USB, reliez-le à un connecteur USB.
- 2. Allumez votre ordinateur (ou redémarrez-le).
- 3. Lorsque F2 = Setup, F12 = Boot Menu (F2 = Configurer, F12 = Menu d'amorçage) s'affiche dans le coin supérieur droit de l'écran, appuyez sur <F12>.

Si vous n'avez pas appuyé sur la touche assez vite, le logo du système d'exploitation s'affiche. Attendez que le Bureau de Microsoft Windows s'affiche, Puis arrêtez l'ordinateur et réessayez.

Le menu **Boot Device** (Périphérique d'amorçage) s'affiche. Il répertorie tous les périphériques d'amorçage disponibles. Un numéro est associé à chaque périphérique.

4. À partir du menu **Boot Device**, choisissez le périphérique de démarrage désiré.

Par exemple, si vous démarrez l'ordinateur à partir d'une clé de mémoire USB, sélectionnez **USB Flash Device** (Périphérique Flash USB) et appuyez sur <Entrée>.

**REMARQUE :** Pour démarrer sur un périphérique USB, celui-ci doit être amorçable. Pour vérifier que c'est bien le cas, consultez la documentation du périphérique.

#### **Modification de la séquence d'amorçage pour les prochains redémarrages**

- 1. Accédez au programme de configuration du système (voir [Accès au programme de configuration du système](#page-43-2)).
- 2. Utilisez les touches fléchées pour sélectionner l'option de menu **Boot Device Configuration**, puis appuyez sur <Entrée> pour accéder au menu.

**ZA REMARQUE :** Notez la séquence d'amorçage utilisée au cas où vous auriez besoin de la restaurer.

- 3. Appuyez sur les touches haut et bas pour faire défiler la liste de périphériques.
- 4. Appuyez sur les touches plus (+) ou moins (-) pour modifier la priorité d'amorçage des périphériques.

### <span id="page-45-0"></span>**Suppression des mots de passe oubliés**

**AVERTISSEMENT : Avant de commencer une procédure de cette section, suivez les consignes de sécurité fournies avec votre ordinateur.** 

**AVERTISSEMENT : Préalablement à la suppression des paramètres du mot de passe, l'ordinateur doit être déconnecté de la prise électrique.** 

- 1. Suivez les procédures de la section [Avant de commencer](file:///C:/data/systems/STD1909/fr/sm/before_y.htm#wp1180557).
- 2. Retirez le capot de l'ordinateur (voir [Retrait du capot de l'ordinateur](file:///C:/data/systems/STD1909/fr/sm/computer.htm#wp1181768)).
- 3. Retirez le capot supérieur (voir [Retrait du capot\)](file:///C:/data/systems/STD1909/fr/sm/sheild.htm#wp1181825).
- 4. Retirez le socle (voir [Retrait du socle\)](file:///C:/data/systems/STD1909/fr/sm/stand.htm#wp1181108).
- 5. Localisez le connecteur de mot de passe (CLR\_PSWD) à 3 broches sur la carte système (voir [Composants de la carte système](file:///C:/data/systems/STD1909/fr/sm/technica.htm#wp1183981)).

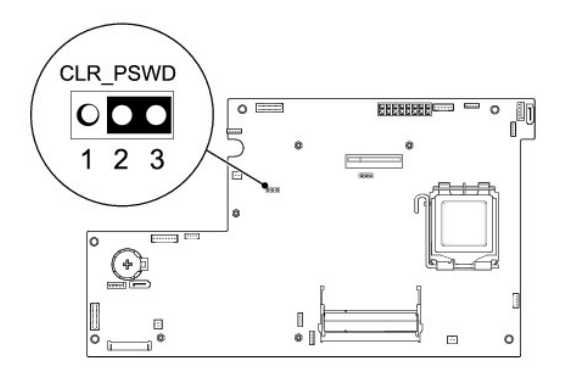

- 6. Retirez le cavalier à 2 broches des broches 2 et 3, puis insérez-le dans les broches 1 et 2.
- 7. Attendez environ 5 secondes pour supprimer les paramètres de mot de passe.
- 8. Retirez le cavalier à 2 broches des broches 1 et 2, puis insérez-le dans les broches 2 et 3.
- 9. Remettez le socle en place (voir [Remise en place du socle](file:///C:/data/systems/STD1909/fr/sm/stand.htm#wp1181135)).
- 10. Remettez en place le capot supérieur (voir [Remise en place du capot](file:///C:/data/systems/STD1909/fr/sm/sheild.htm#wp1181884)).
- 11. Remettez en place le capot de l'ordinateur (voir [Remise en place du capot de l'ordinateur\)](file:///C:/data/systems/STD1909/fr/sm/computer.htm#wp1181791).
- 12. Rebranchez l'ordinateur et ses périphériques à leurs prises secteur, puis allumez-les.

# <span id="page-46-0"></span>**Suppression des paramètres CMOS**

**AVERTISSEMENT : Avant de commencer une procédure de cette section, suivez les consignes de sécurité fournies avec votre ordinateur.** 

**AVERTISSEMENT : L'ordinateur doit être débranché de la prise secteur avant d'effacer les paramètres CMOS.** 

- 1. Suivez les procédures de la section [Avant de commencer](file:///C:/data/systems/STD1909/fr/sm/before_y.htm#wp1180557).
- 2. Retirez le capot de l'ordinateur (voir [Retrait du capot de l'ordinateur](file:///C:/data/systems/STD1909/fr/sm/computer.htm#wp1181768)).
- 3. Retrait du capot supérieur (voir [Retrait du capot\)](file:///C:/data/systems/STD1909/fr/sm/sheild.htm#wp1181825).
- 4. Retirez le socle (voir [Retrait du socle\)](file:///C:/data/systems/STD1909/fr/sm/stand.htm#wp1181108).
- 5. Retirez le panneau d'E/S arrière (voir [Retrait du panneau d'E/S arrière](file:///C:/data/systems/STD1909/fr/sm/io_panel.htm#wp1181511)).
- 6. Localisez le connecteur CMOS (CLR\_CMOS) à 3 broches sur la carte système (voir [Composants de la carte système](file:///C:/data/systems/STD1909/fr/sm/technica.htm#wp1183981)).

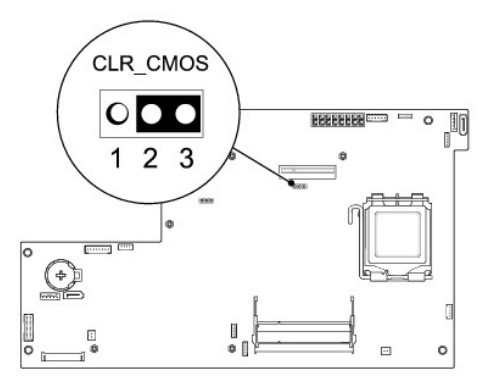

- 7. Retirez le cavalier à 2 broches des broches 2 et 3, puis insérez-le dans les broches 1 et 2.
- 8. Attendez environ 5 secondes pour supprimer les paramètres CMOS.
- 9. Retirez le cavalier à 2 broches des broches 1 et 2, puis insérez-le dans les broches 2 et 3.
- 10. Remettez en place le panneau d'E/S arrière (voir [Remise en place du panneau d'E/S arrière](file:///C:/data/systems/STD1909/fr/sm/io_panel.htm#wp1180494)).
- 11. Remettez en place le capot supérieur (voir [Remise en place du capot](file:///C:/data/systems/STD1909/fr/sm/sheild.htm#wp1181884)).
- 12. Remettez le socle en place (voir [Remise en place du socle](file:///C:/data/systems/STD1909/fr/sm/stand.htm#wp1181135)).
- 13. Remettez en place le capot de l'ordinateur (voir [Remise en place du capot de l'ordinateur\)](file:///C:/data/systems/STD1909/fr/sm/computer.htm#wp1181791).
- 14. Rebranchez l'ordinateur et ses périphériques à leurs prises secteur, puis allumez-les.

# <span id="page-47-0"></span>**Mise à jour flash du BIOS**

### **Flashage du BIOS depuis le disque dur**

- 1. Allumez l'ordinateur.
- 2. Localisez le fichier de mise à jour du BIOS de votre ordinateur sur le site Web de service du support de Dell à l'adresse **support.dell.com**.

**REMARQUE :** Pour les pays autres que les Etats-Unis, choisissez votre pays ou région dans la liste déroulante en bas du site Web du service de support de Dell, puis localisez le fichier de mise à jour du BIOS spécifique à votre ordinateur.

- 3. Cliquez sur **Download Now** (Télécharger maintenant) pour télécharger le fichier.
- 4. Si la fenêtre **Export Compliance Disclaimer** (Renonciation relative à la conformité aux normes d'exportation) s'affiche, cliquez sur **Yes, I Accept this Agreement** (Oui, j'accepte le contrat).

La fenêtre **File Download** (Téléchargement de fichier) s'affiche.

5. Cliquez sur **Save this program to disk** (Enregistrer ce programme sur le disque), puis sur **OK**.

La fenêtre **Enregistrer sous** apparaît.

6. Cliquez sur la flèche bas pour afficher le menu **Enregistrer sous**, sélectionnez **Bureau**, puis cliquez sur **Enregistrer**.

Le fichier se télécharge sur votre bureau.

7. Cliquez sur **Fermer** lorsque la fenêtre **Download Complete** (Téléchargement terminé) apparaît.

Une icône de fichier portant le même nom que le fichier de mise à jour du BIOS téléchargé apparaît sur le bureau.

8. Faites un double-clic sur l'icône de fichier sur le bureau et suivez les instructions à l'écran.

# **Flashage du BIOS à partir d'un CD**

- 1. Allumez l'ordinateur.
	- **REMARQUE :** Si vous utilisez un CD de mise à niveau du BIOS pour flasher le BIOS, configurez l'ordinateur pour qu'il démarre à partir d'un CD avant d'insérer le CD dans le lecteur.
- 2. Insérez le CD de mise à niveau du BIOS et redémarrez l'ordinateur.

Suivez les instructions à écran. L'ordinateur poursuit son démarrage et met à jour le nouveau BIOS. Quand la mise à jour flash est terminée, l'ordinateur redémarre automatiquement.

- 3. Appuyez sur <F2> pendant l'autotest de démarrage (POST) pour entrer dans le programme de configuration du système.
- 4. Cliquez sur **Load Defaults** (Charger les paramètres par défaut), puis cliquez sur **OK** dans la fenêtre contextuelle pour restaurer les paramètres par défaut de l'ordinateur.
- 5. Retirez le CD de mise à niveau du BIOS du lecteur.
- 6. Appuyez sur <Échap>, puis cliquez sur **Yes** (Oui) dans la fenêtre contextuelle pour enregistrer les modifications de la configuration.
- 7. La mise à niveau du BIOS se termine et l'ordinateur redémarre automatiquement.

# <span id="page-49-0"></span> **Présentation technique**

**Dell Studio One 19/1909 Guide de maintenance** 

- [Vue intérieur de votre Studio One](#page-49-1)
- Composants de la carte système
- AVERTISSEMENT : Avant toute intervention à l'intérieur de votre ordinateur, consultez les consignes de sécurité livrées avec celui-ci. Pour plus<br>d'informations sur les meilleures pratiques en matière de sécurité, consultez

# <span id="page-49-1"></span>**Vue intérieur de votre Studio One**

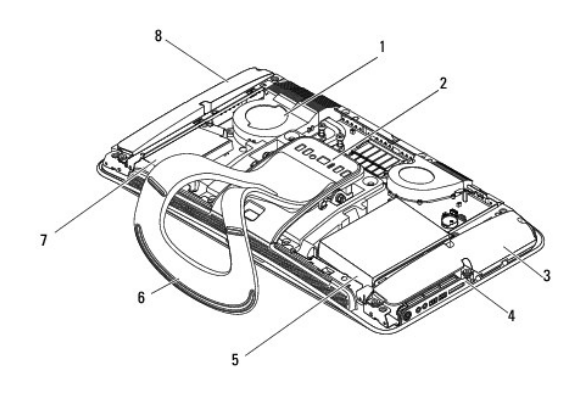

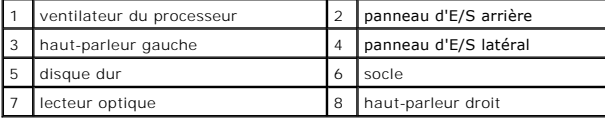

# <span id="page-49-2"></span>**Composants de la carte système**

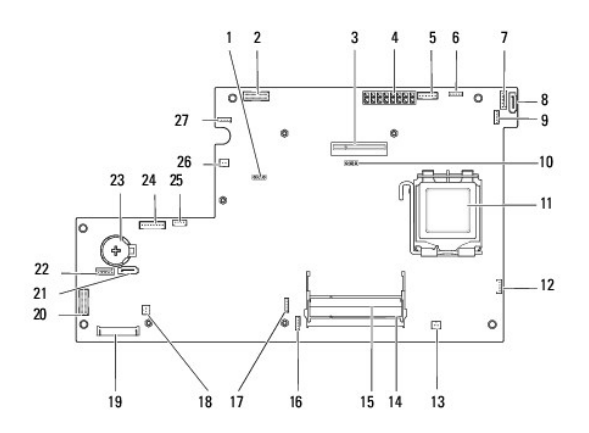

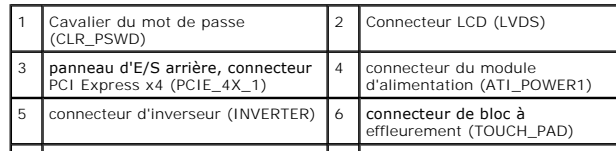

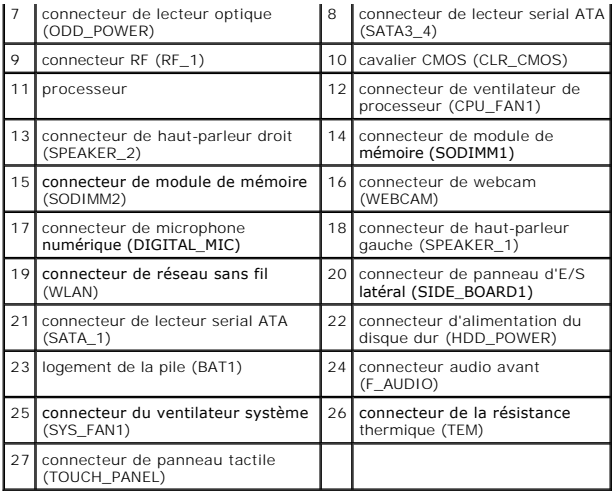

**Dell Studio One 19/1909 Guide de maintenance** 

**REMARQUE :** Une REMARQUE fournit des informations importantes qui vous aident à mieux utiliser votre ordinateur.

**PRECAUTION : Une PRECAUTION vous avertit d'un risque d'endommagement du matériel ou de perte de données et vous indique comment éviter le problème.**

**AVERTISSEMENT : Un AVERTISSEMENT signale un risque d'endommagement du matériel, de blessure corporelle ou de mort.** 

#### **Les informations de ce document sont sujettes à modification sans préavis. © 2009 Dell Inc. Tous droits réservés.**

La reproduction de ce document de quelque manière que ce soit sans l'autorisation écrite de Dell Inc. est strictement interdite.

Marques utilisées dans ce texte : *Dell* et le logo DELL sont des marques de Dell Inc. ; *Mindrows, Windows Vista* et le bouton de démarrage *Windows Vista* sont des marques<br>ou des marques déposées deMicrosoft Corporation

D'autres marques et noms commerciaux peuvent être utilisés dans ce document pour faire récence aux entités se réclamant de ces moms, ou pour faire<br>référence à leurs produits. Dell Inc. décline tout intérêt dans l'utilisati

Mars 2009 Rév. A00

#### <span id="page-52-0"></span> **Webcam**

**Dell Studio One 19/1909 Guide de maintenance** 

- Retrait de la webcam
- [Remise en place de la webcam](#page-52-2)
- AVERTISSEMENT : Avant toute intervention à l'intérieur de votre ordinateur, consultez les consignes de sécurité livrées avec celui-ci. Pour plus<br>d'informations sur les meilleures pratiques en matière de sécurité, consultez
- PRECAUTION : Pour éviter une décharge électrostatique, mettez-vous à la terre à l'aide d'un bracelet antistatique ou en touchant régulièrement<br>une surface métallique non peinte de l'ordinateur (par exemple le panneau arriè

# <span id="page-52-1"></span>**Retrait de la webcam**

- 1. Suivez les instructions de la section [Avant de commencer.](file:///C:/data/systems/STD1909/fr/sm/before_y.htm#wp1180557)
- 2. Retirez la carte système (voir [Retrait de la carte système](file:///C:/data/systems/STD1909/fr/sm/sysboard.htm#wp1036353)).
- 3. Retirez l'ensemble de support (voir [Retrait de l'ensemble de support](file:///C:/data/systems/STD1909/fr/sm/display.htm#wp1199930)).
- 4. Retirez les deux vis qui fixent la webcam au panneau LCD.
- 5. Débranchez le câble de la webcam.
- 6. Enlevez la webcam du panneau LCD.

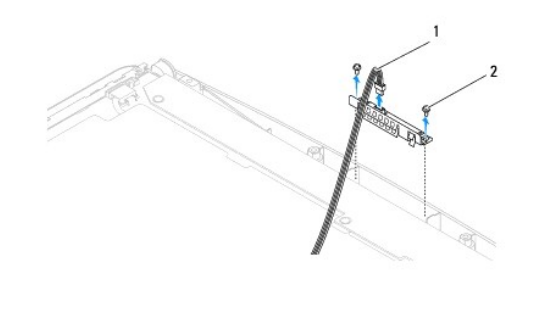

câble de la webcam  $\begin{array}{|c|c|c|c|c|}\n\hline\n2 & \text{vis (2)}\n\end{array}$ 

# <span id="page-52-2"></span>**Remise en place de la webcam**

- 1. Suivez les instructions de la section [Avant de commencer.](file:///C:/data/systems/STD1909/fr/sm/before_y.htm#wp1180557)
- 2. Rebranchez le câble de la webcam.
- 3. Remettez en place les deux vis qui fixent la webcam au panneau LCD.
- 4. Remettez en place l'ensemble de support (voir [Remise en place de l'ensemble de support](file:///C:/data/systems/STD1909/fr/sm/display.htm#wp1201743)).
- 5. Remettez en place la carte système (voir [Remise en place de la carte système](file:///C:/data/systems/STD1909/fr/sm/sysboard.htm#wp1036360)).